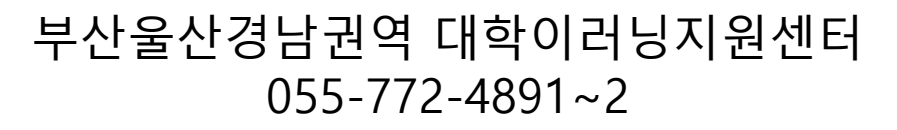

## **부산•울산•경남권역 대학이러닝지원센터 이러닝 학습관리시스템 교수자 가이드**

# **CONTENTS**

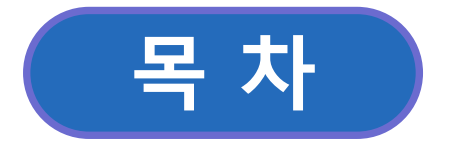

#### <span id="page-1-0"></span>**1. 교수 강의실 입장**

**1.1 [강의실](#page-1-0) 입장**

#### **2. 강의실 관리**

**2.1 [강의홈](#page-1-0)**

**2.2 강의계획서**

**2.3 강의관리**

**2.4 과목공지**

**2.5 강의자료실**

**2.6 [질문답변](#page-1-0)**

**2.7 [과제출제](#page-1-0)/채점**

**2.8 [토론출제](#page-1-0)/채점**

**2.9 팀프로젝트출제/채점**

**2.10 설문등록/결과조회**

**2.11 [학습현황](#page-1-0)/통계**

**2.12 [성적관리](#page-1-0)**

**2.13 강의메뉴관리**

**2.14 학생모드 환경보기**

### **2. 강의실 관리 1. 교수자 강의실입장**

#### **1.1 강의실 입장**

진행중인 학기의 강의실로 입장하는 방법은 아래와 같습니다.

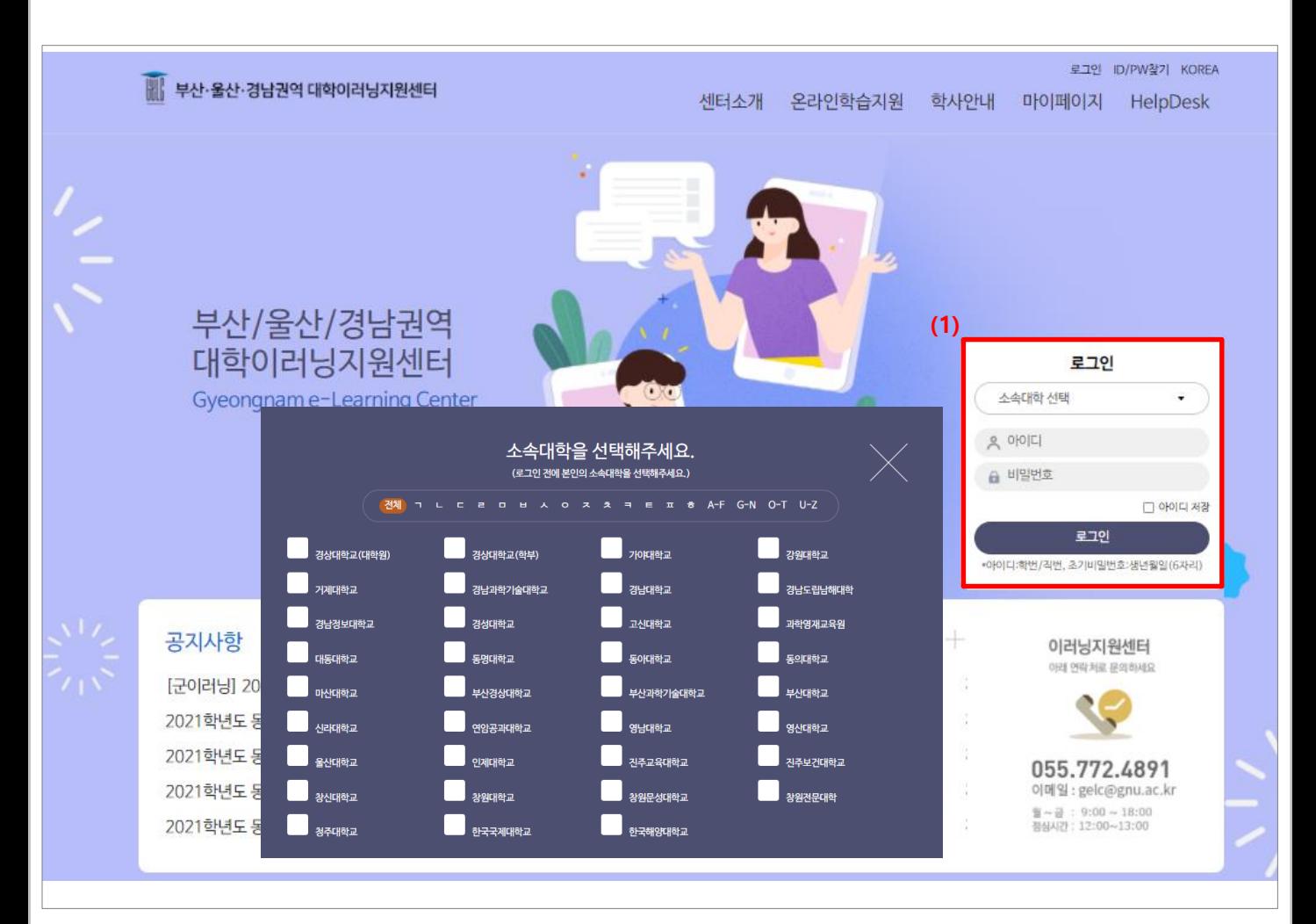

(1) 소속대학을 선택하고, 아이디와 비밀번호로 로그인 합니다.

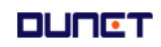

### **2. 강의실 관리 1. 교수자 강의실입장**

#### **1.1 강의실 입장**

진행중인 학기의 강의실로 입장하는 방법은 아래와 같습니다.

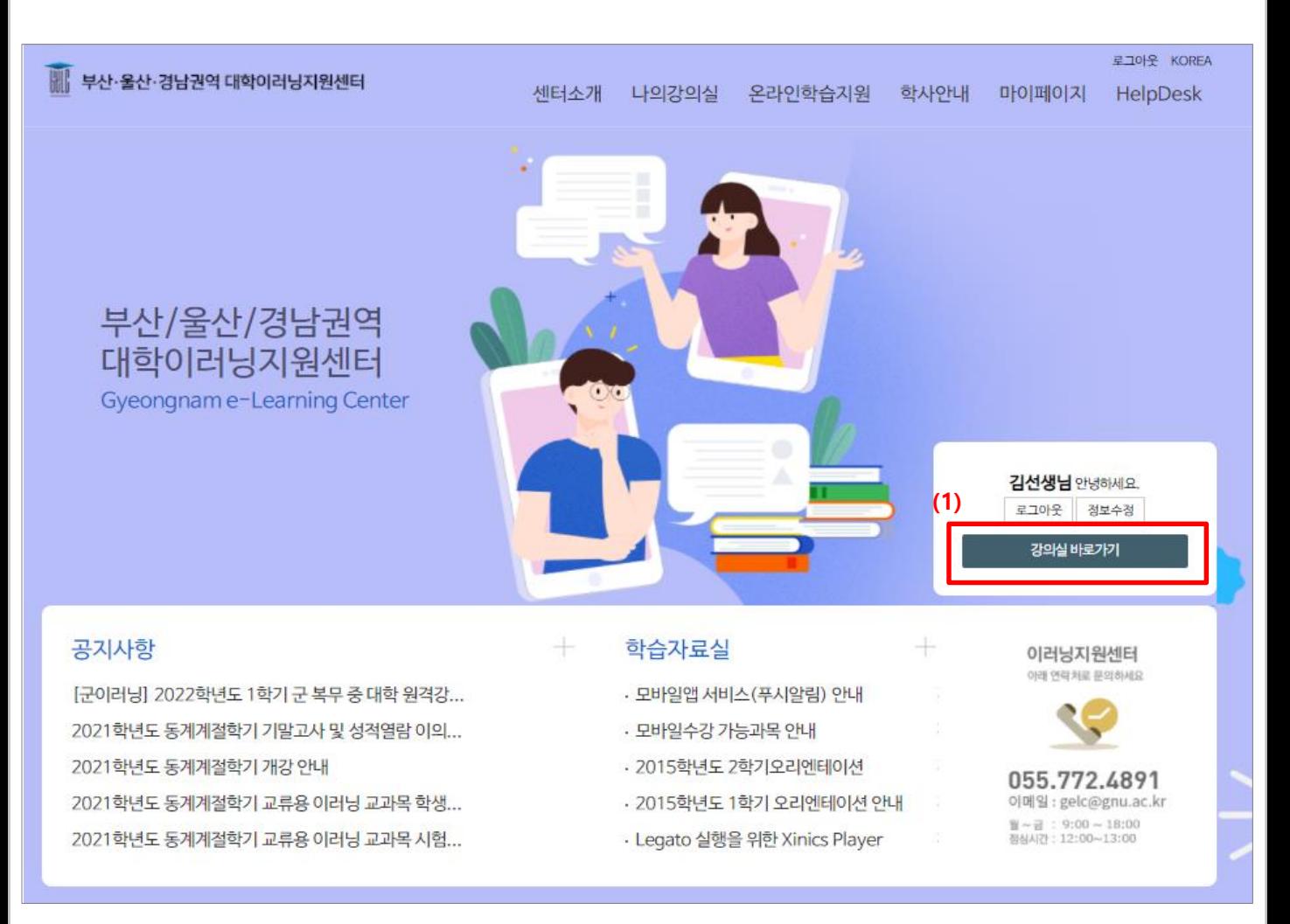

(1) [강의실바로가기]를 클릭합니다.

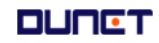

### **2. 강의실 관리 1. 교수자 강의실입장**

#### **1.1 강의실 입장**

진행중인 학기의 강의실로 입장하는 방법은 아래와 같습니다.

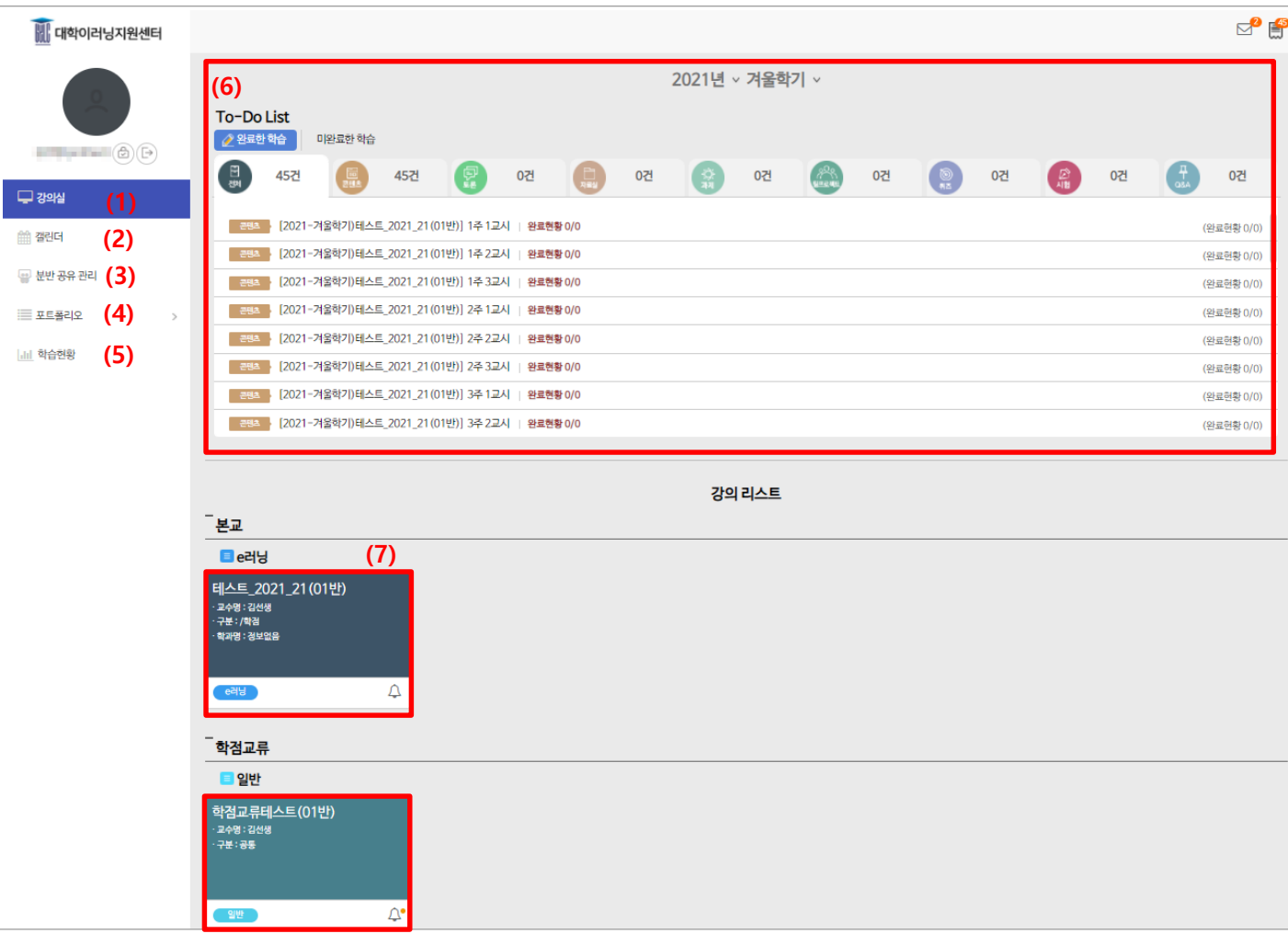

- (1) 강의실 : 내가 운영하거나 수강하는 강의 리스트를 To-Do List 형식으로 제공합니다.
- (2) 캘린더 : 개인 일정을 관리할 수 있으며, 구글 캘린더의 정보를 공유할 수 있습니다.
- (3) 분반 공유 관리 : 내가 운영하는 과목마다 분반 공유 기능을 설정할 수 있습니다.
- (4) 포트폴리오 : 나의 포트폴리오를 확인할 수 있습니다.
- (5) 학습현황 : 내가 운영하는 강의의 학습현황을 그래프 및 표 형태로 확인할 수 있습니다.
- (6) To-Do List: 년도/학기를 선택할 수 있으며, 내가 운영하는 강의의 활동을 학습 활동 유형 별 로 확인할 수 있습니다.
- (7) 선택하여 운영 강의로 입장할 수 있습니다.

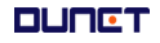

#### **2.1 강의홈**

■ 과목의 종합 정보를 확인 할 수 있습니다.

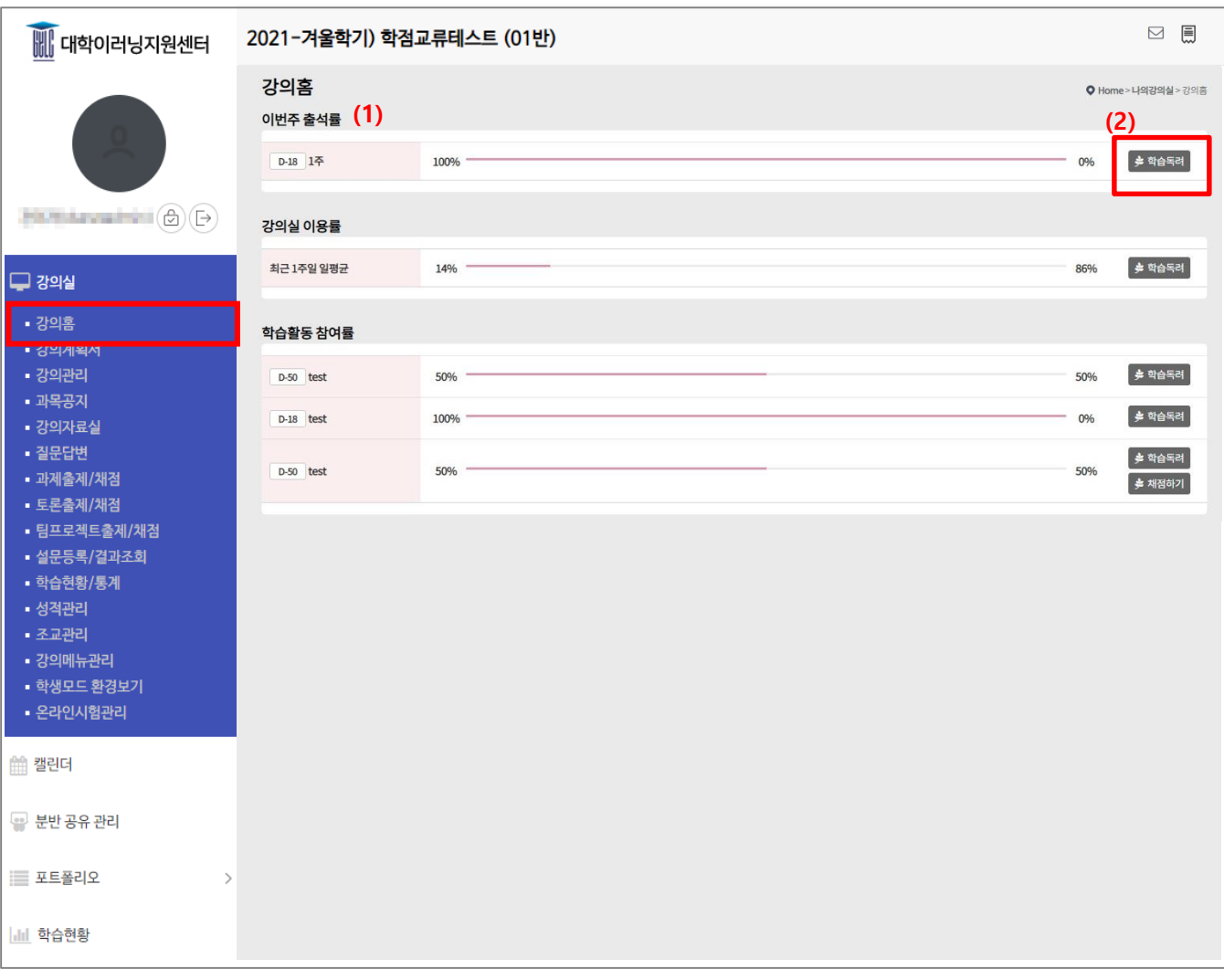

#### (1) 강의홈 메인 화면에서 이번 주 출석률 / 강의실 이용률 / 학습활동 참여율 등을 확인할 수 있으며,

(2) 학습독려 기능은 학습진행 & 미완료학생들 전체에게 학습독려 쪽지를 보낼 수 있습니다.

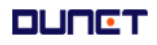

#### **2.2 강의계획서**

■ 주차별 상세내용: 학사시스템에 작성된 주차별 강의계획을 조회 할 수 있습니다.

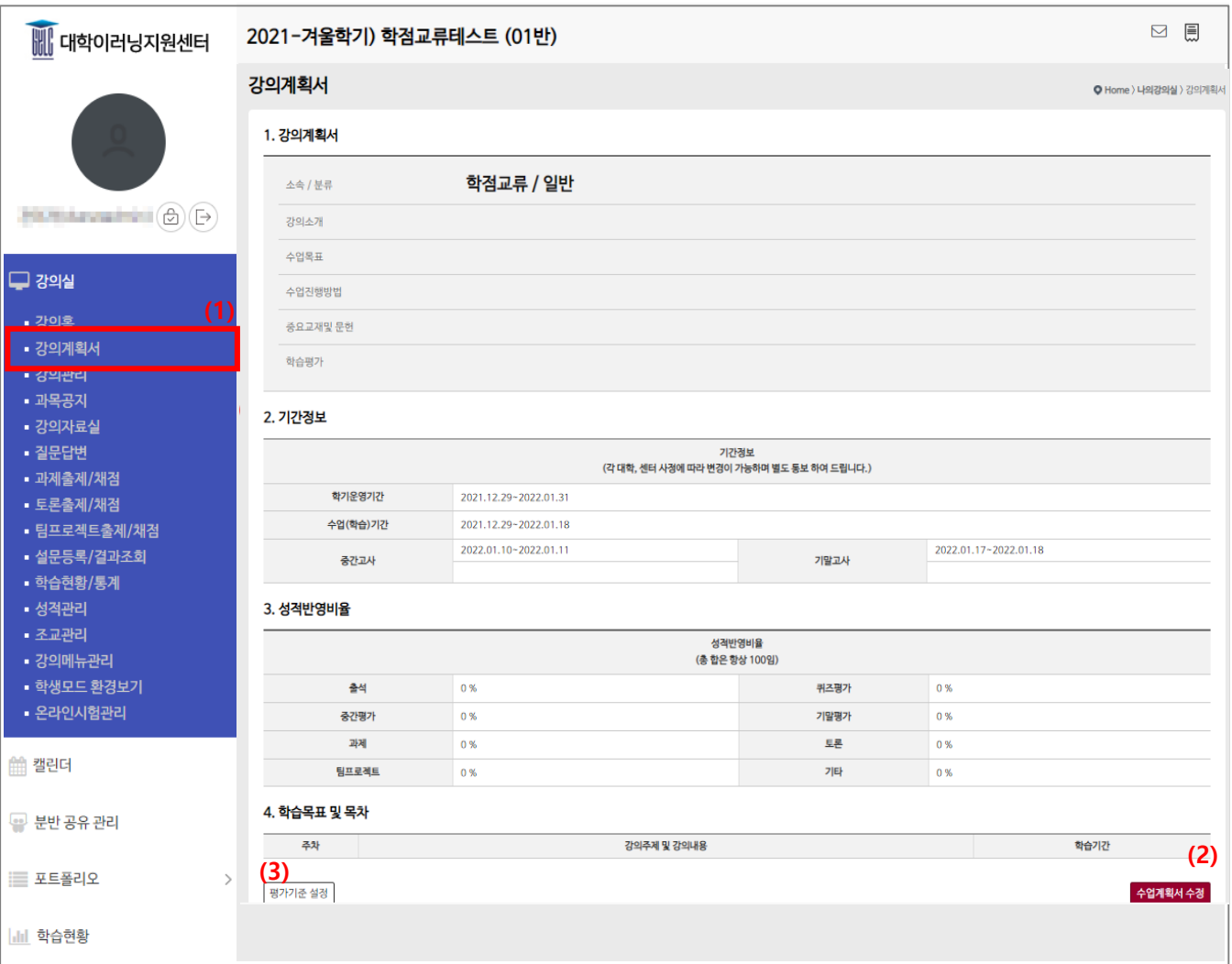

(1) 메뉴 [강의계획서]를 클릭합니다.

(2) 강의계획서 수정 버튼을 클릭하여 수정이 가능합니다

(3) 수업의 평가기준을 설정 할 수 있습니다.

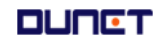

#### **2.3 강의관리**

■ 학습자에게 제공하는 온/오프라인 학습콘텐츠를 주/회별로 등록, 수정할 수 있습니다.

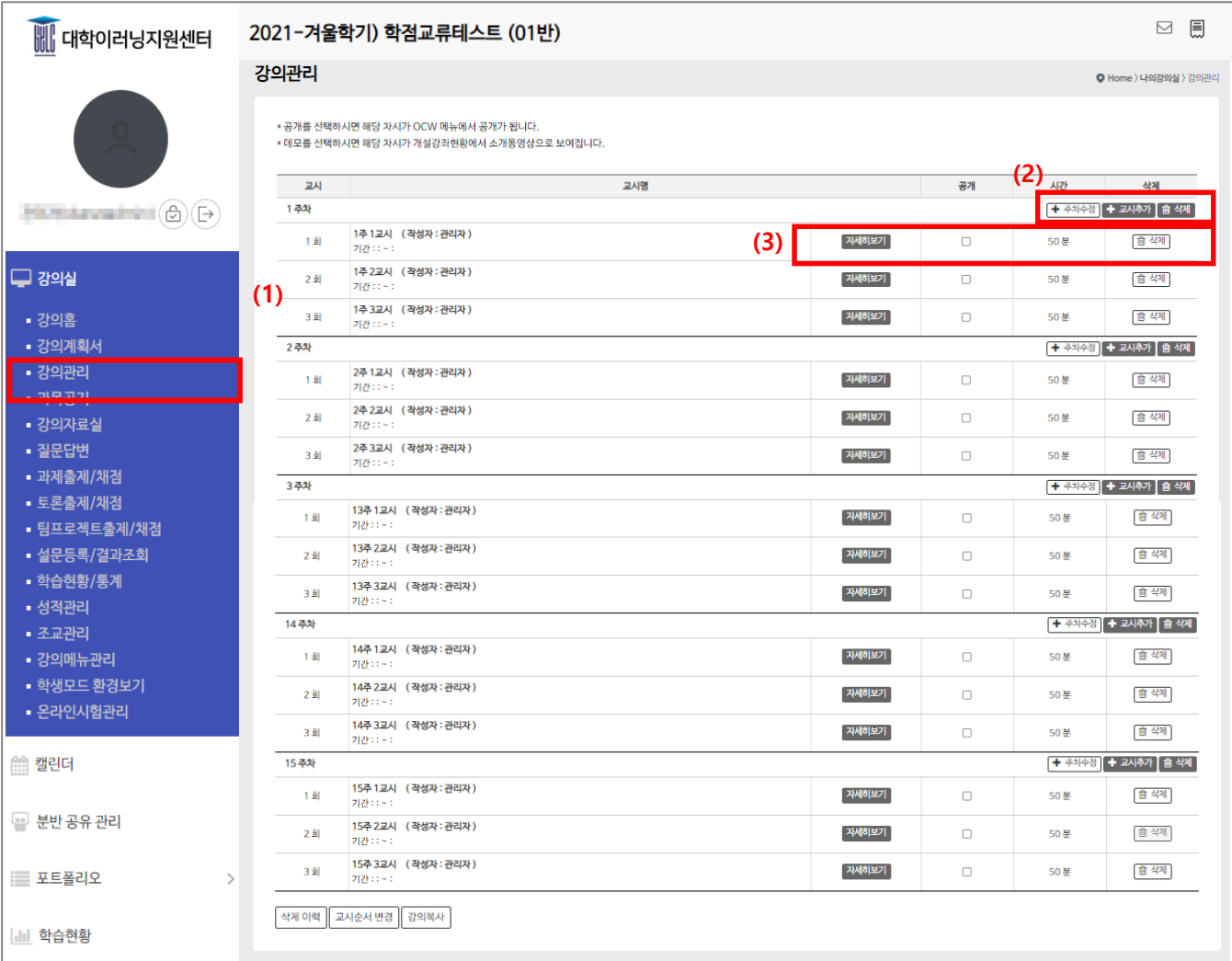

(1) 현재 개설된 주/회차 목록이 보여집니다.

15주차 학점에 따른 회차가 자동으로 생성됩니다.

(2) 주차를 추가 할 수 있습니다. 추가된 추자는 현재 주차의 하단부분에 생성됩니다.

(3) 해당 주차마다 회차를 추가/삭제 할 수 있습니다.

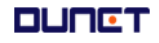

#### **2.3 강의관리**

■ 학습자에게 제공하는 온/오프라인 학습콘텐츠를 주/회별로 등록, 수정할 수 있습니다.

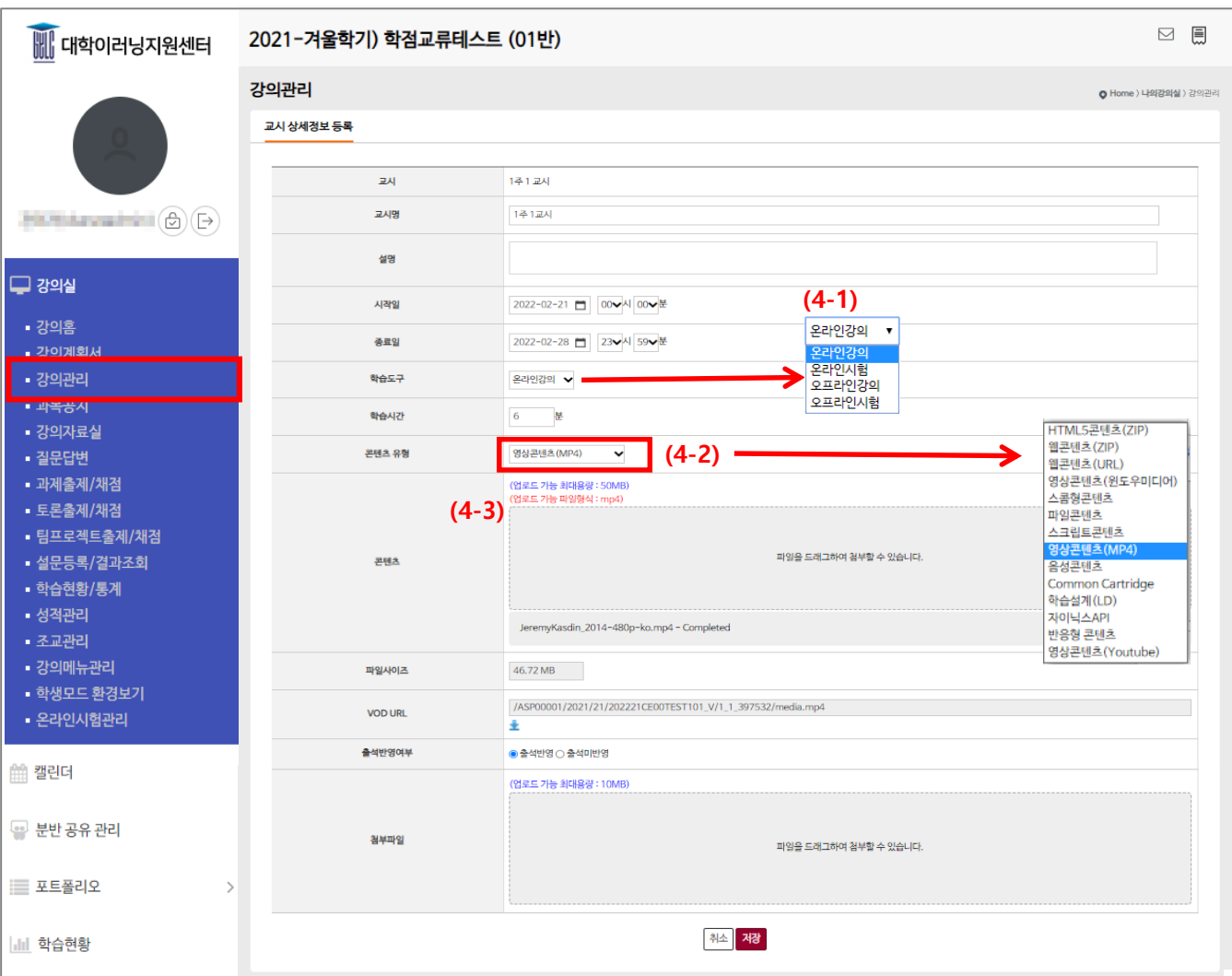

- (4) 상세보기 버튼 클릭 시 [팝업1] 화면이 나타나며 해당 회차의 상세 정보를 변경하실 수 있습니다.
	- (4-1) 학습도구에 따라 입력할 수 있는 입력폼이 각각 다르게 나타납니다.
	- (4-2) 등록하고자 하는 콘텐츠 유형을 적절히 선택해 주시기 바랍니다
	- (4-3) 강의 등록방법에 다른 입력폼이 나타납니다.

#### **2.4. 과목공지**

■ 학생들에게 안내할 공지사항을 작성할 수 있습니다.

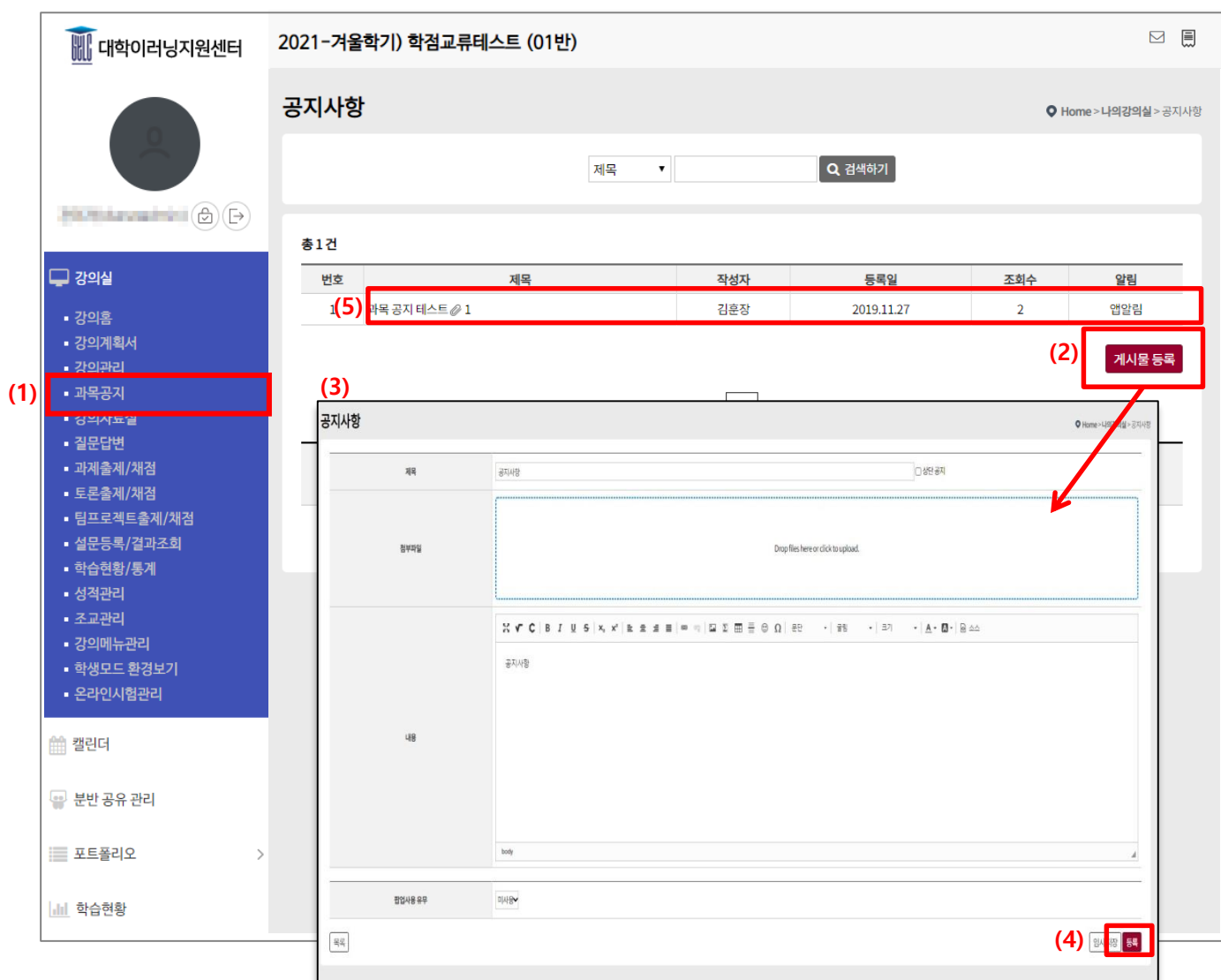

(1) 메뉴 [과목공지]를 클릭합니다.

(2) '게시물 등록' 버튼 클릭으로 공지를 작성합니다. (교수자/조교만 작성 가능)

(3) 공지사항을 작성할 수 있는 페이지로 변경 되면, 제목/첨부파일/내용/팝업사용 유무 등을 입력합니다.

(4) 내용 입력이 완료되면 '등록' 버튼을 클릭합니다.

(5) 등록한 내용은 공지사항 메인 페이지에 반영 됩니다.

#### **2.5. 강의자료실**

■ 학생들에게 제공할 강의자료를 게시 할 수 있습니다.

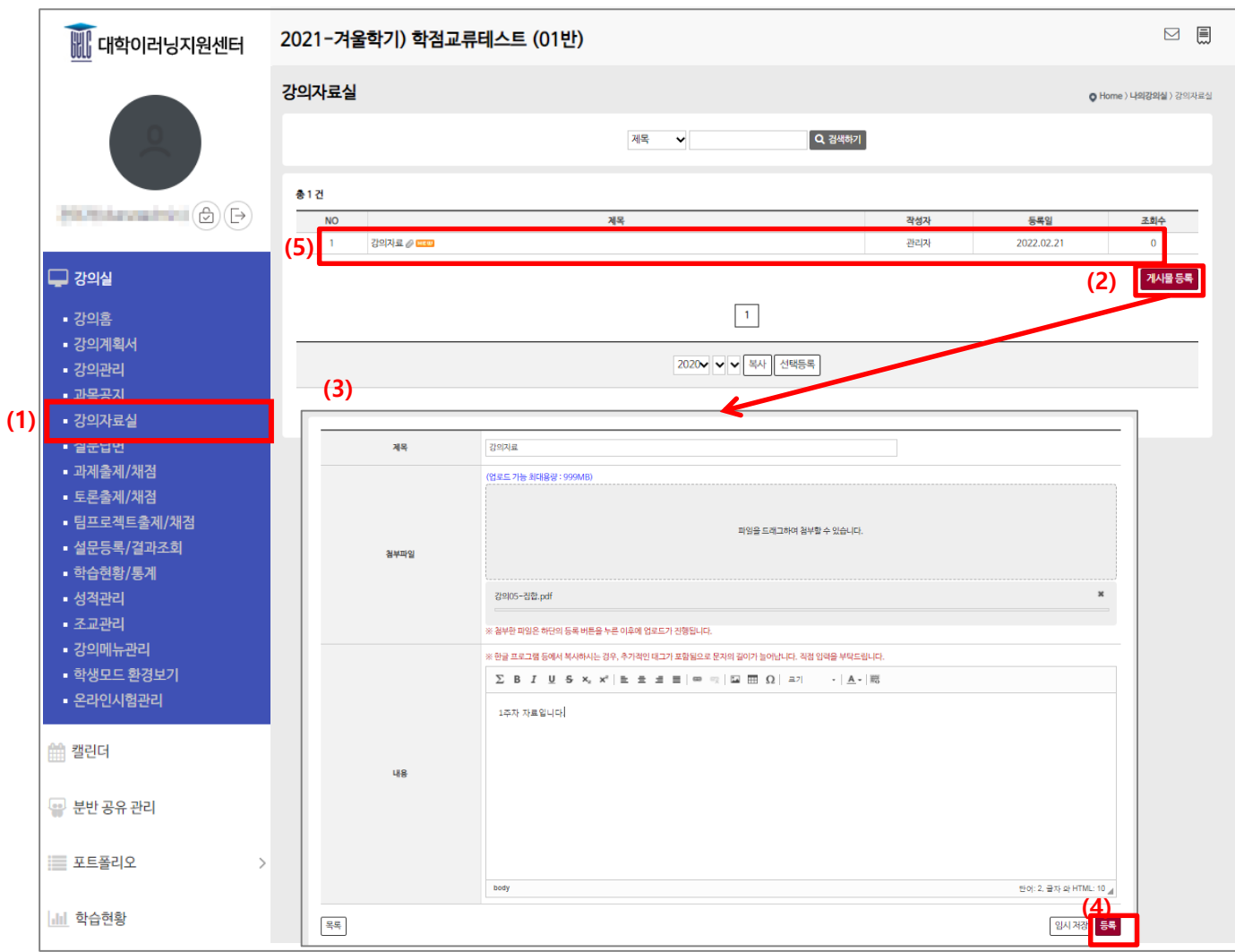

(1) 메뉴 [강의자료실]을 클릭합니다.

(2) '게시물 등록' 버튼 클릭으로 공지를 작성합니다. (교수자/조교만 작성 가능)

(3) 공지사항을 작성할 수 있는 페이지로 변경 되면, 제목/첨부파일/내용/팝업사용 유무 등을 입력합니다.

(4) 내용 입력이 완료되면 '등록' 버튼을 클릭합니다.

(5) 등록한 내용은 공지사항 메인 페이지에 반영 됩니다.

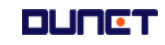

### **2.6. 질문답변**

2.6.1. 질문 등록

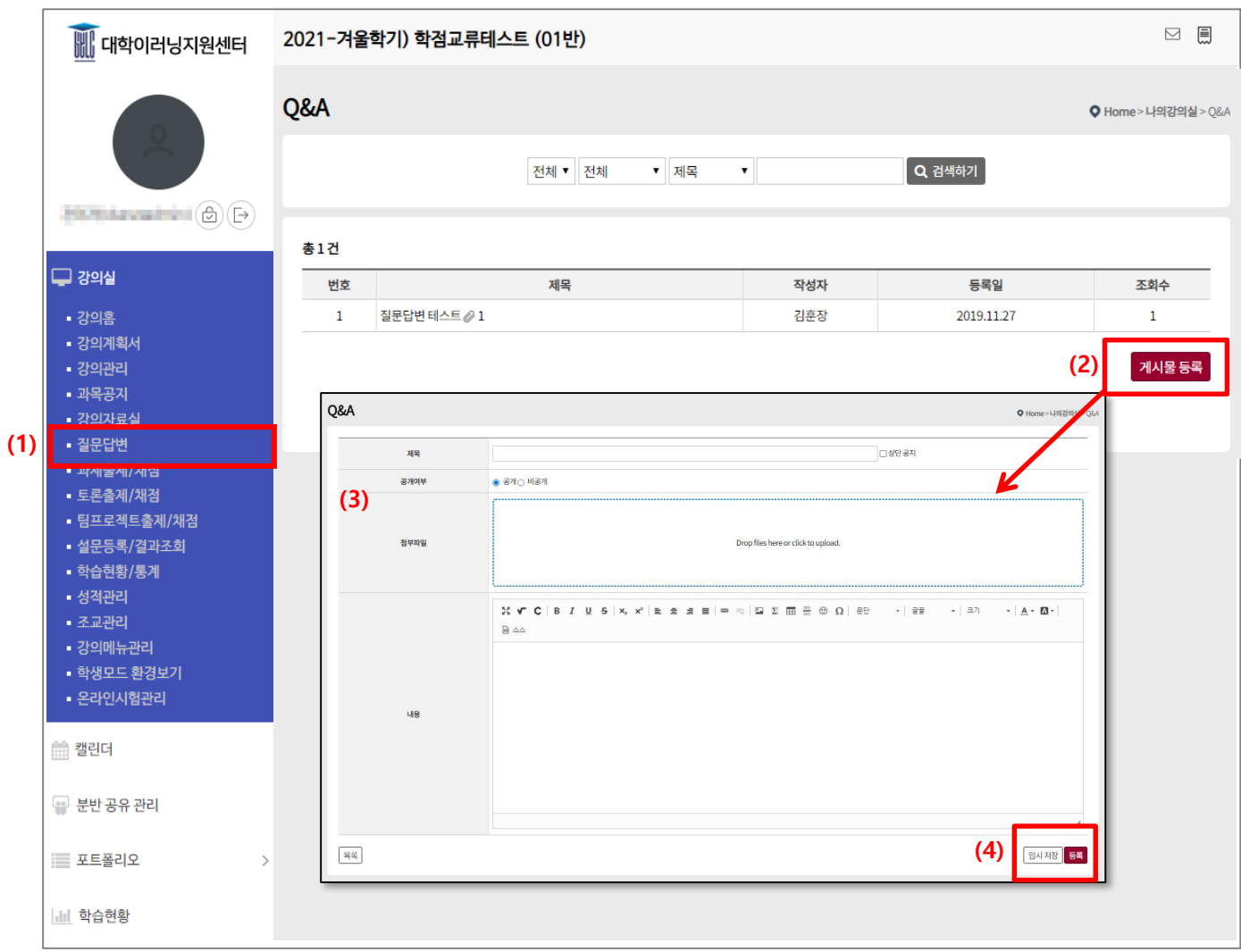

(1) 메뉴 [질문답변]을 클릭합니다.

(2) '게시물 등록' 버튼 클릭하면 작성 페이지로 변경됩니다.

(3) 제목/공개여부/첨부파일/내용 등을 작성합니다. (제목 옆에 상단공지에 체크하면 상단에 고정으로 노 출됩니다)

(4) 저장 버튼을 클릭하여 저장합니다.

#### **2.6. 질문답변**

2.6.2. 답글 등록

■ 학생들의 질문을 확인하고 답변을 할 수 있습니다.

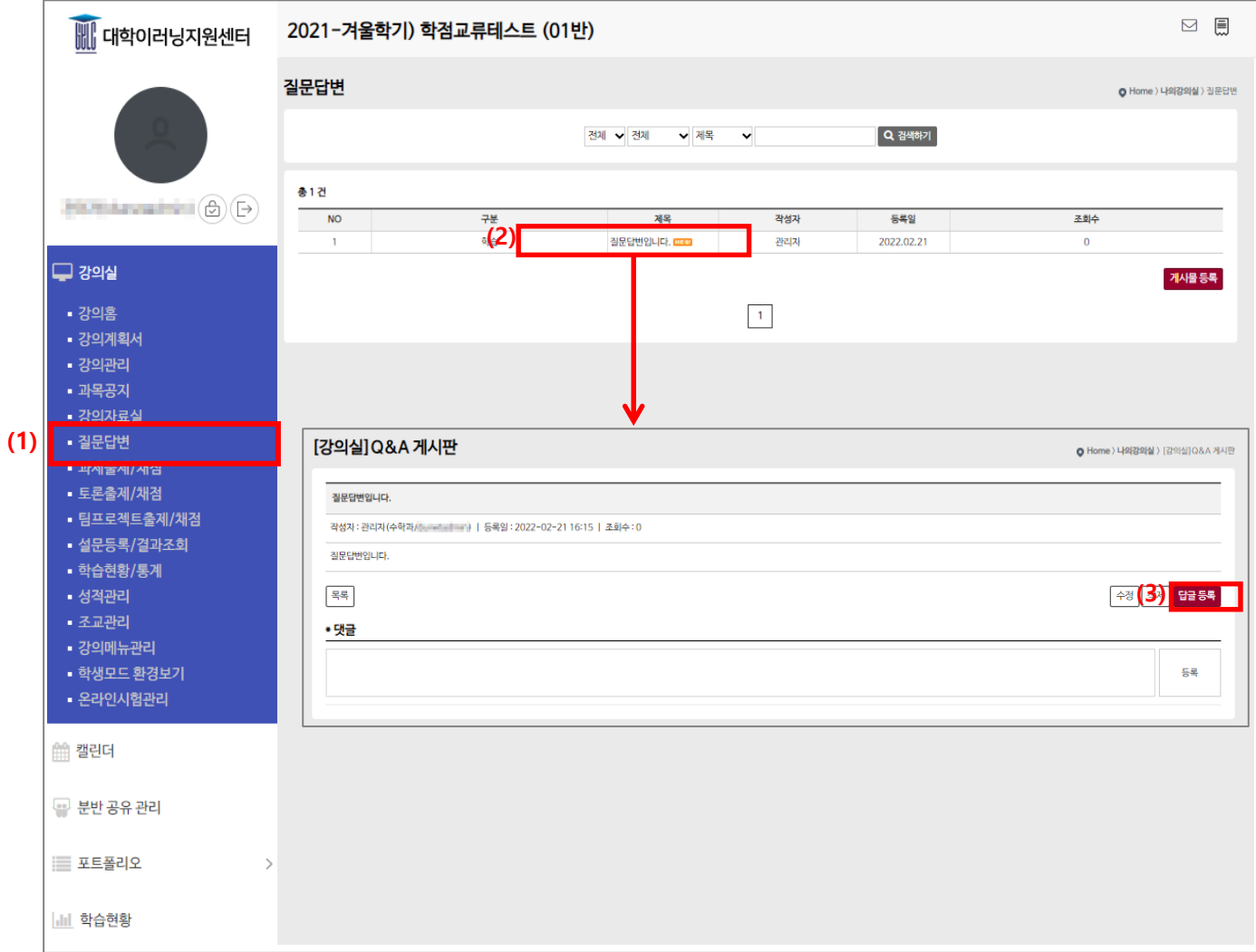

(1) 메뉴 [질문답변]을 클릭합니다.

(2) 해당 질문을 클릭하여 질문 내용 확인합니다.

(3) '답글 등록' 버튼을 클릭하여 해당 질문의 답글을 등록합니다.

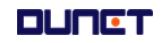

#### **2.7 과제출제/채점**

■ 과제를 출제하고 결과를 확인 할 수 있습니다.

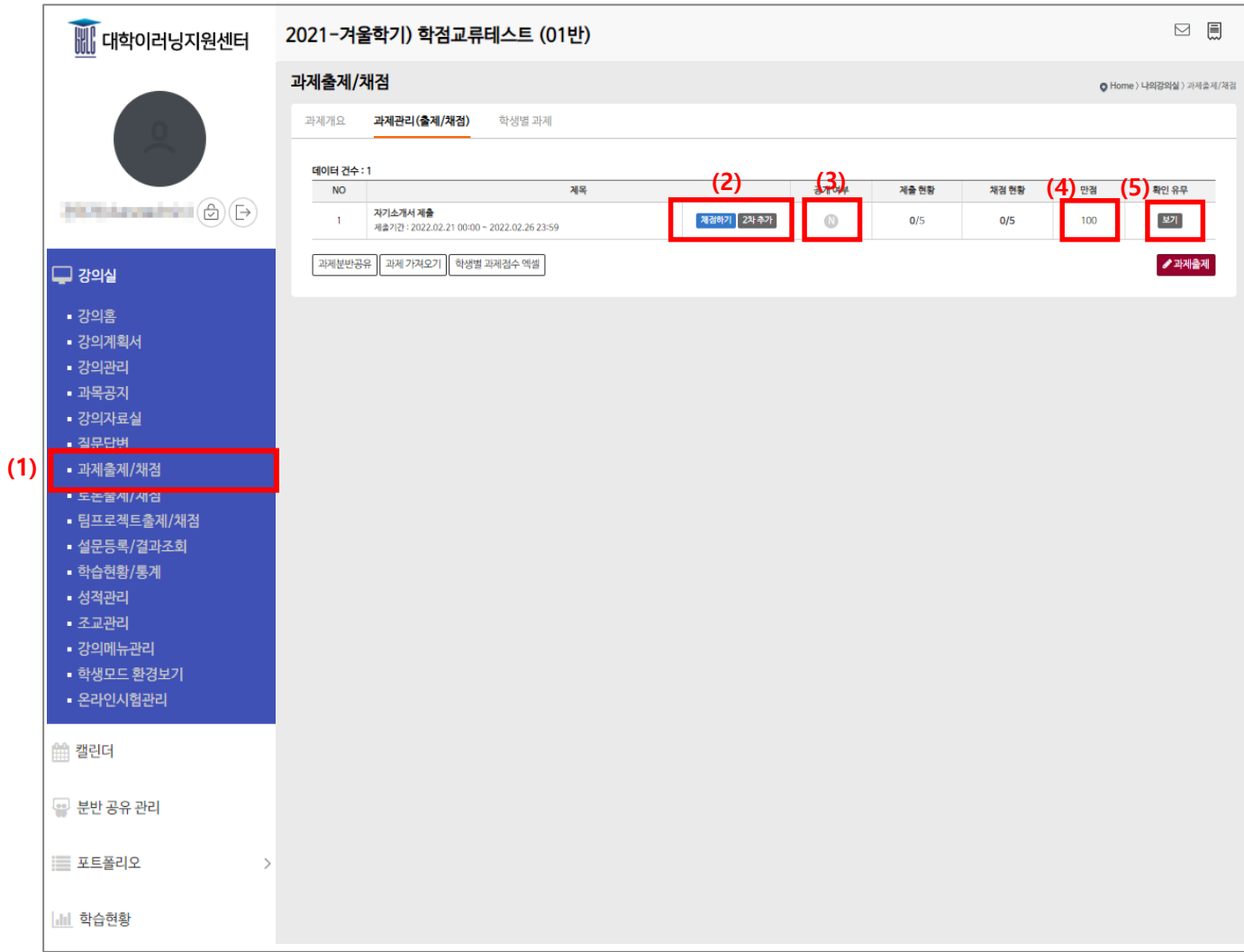

(1) 메뉴 [과제출제/채점]을 클릭합니다.

(2) 채점하기 : 제출된 과제의 채점을 할 수 있습니다.

(3) 공개 상태 'Y': 학생들이 과제 내용을 열람 가능/N': 학생들에게 목록은 보여지나 내용 확인은 불가

(4) 과제에 대한 만점을 확인합니다.

(5) 해당 과제를 클릭하여 과제내용을 확인한 학생들의 리스트를 확인 할 수 있습니다.

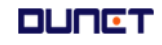

#### **2.7 과제출제/채점**

2.7.1. 1차 과제 출제

■ 학생들에게 제공할 과제를 출제합니다.

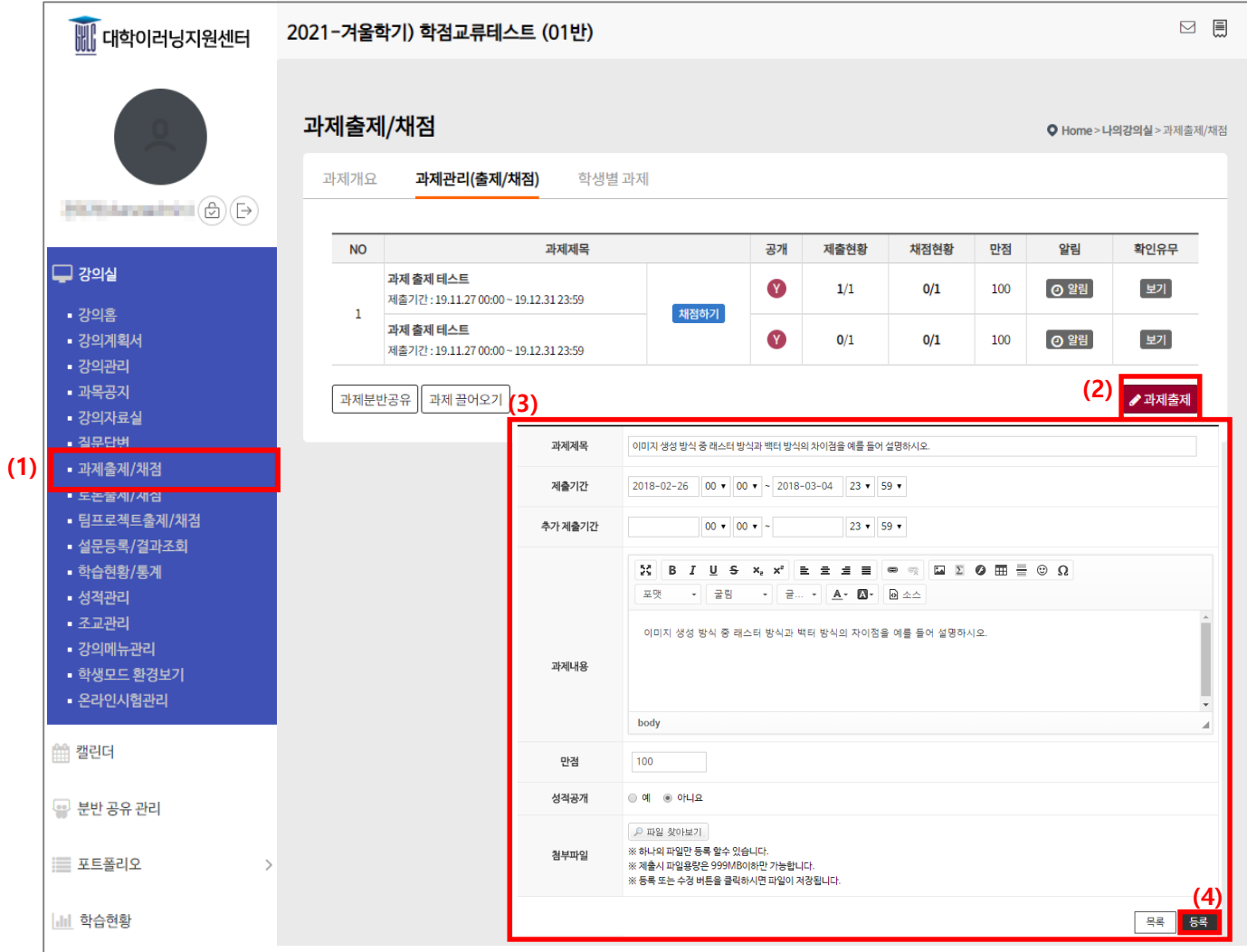

(1) 메뉴 [과제출제/채점]를 클릭합니다.

(2) '과제출제' 버튼을 클릭합니다.

(3) 과제제목, 제출시간, 과제내용, 만점을 입력합니다.

 $($ 성적공개: '예'  $\rightarrow$  학생들이 성적을 확인 할 수 있음 / '아니오' $\rightarrow$  학생들에게 성적을 공개하지 않음) (4) '등록'버튼을 클릭하여 과제를 출제합니다.

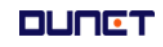

#### **2.7 과제출제/채점**

2.7.2 채점

■ 학생들이 제출한 과제를 채점하는 곳입니다

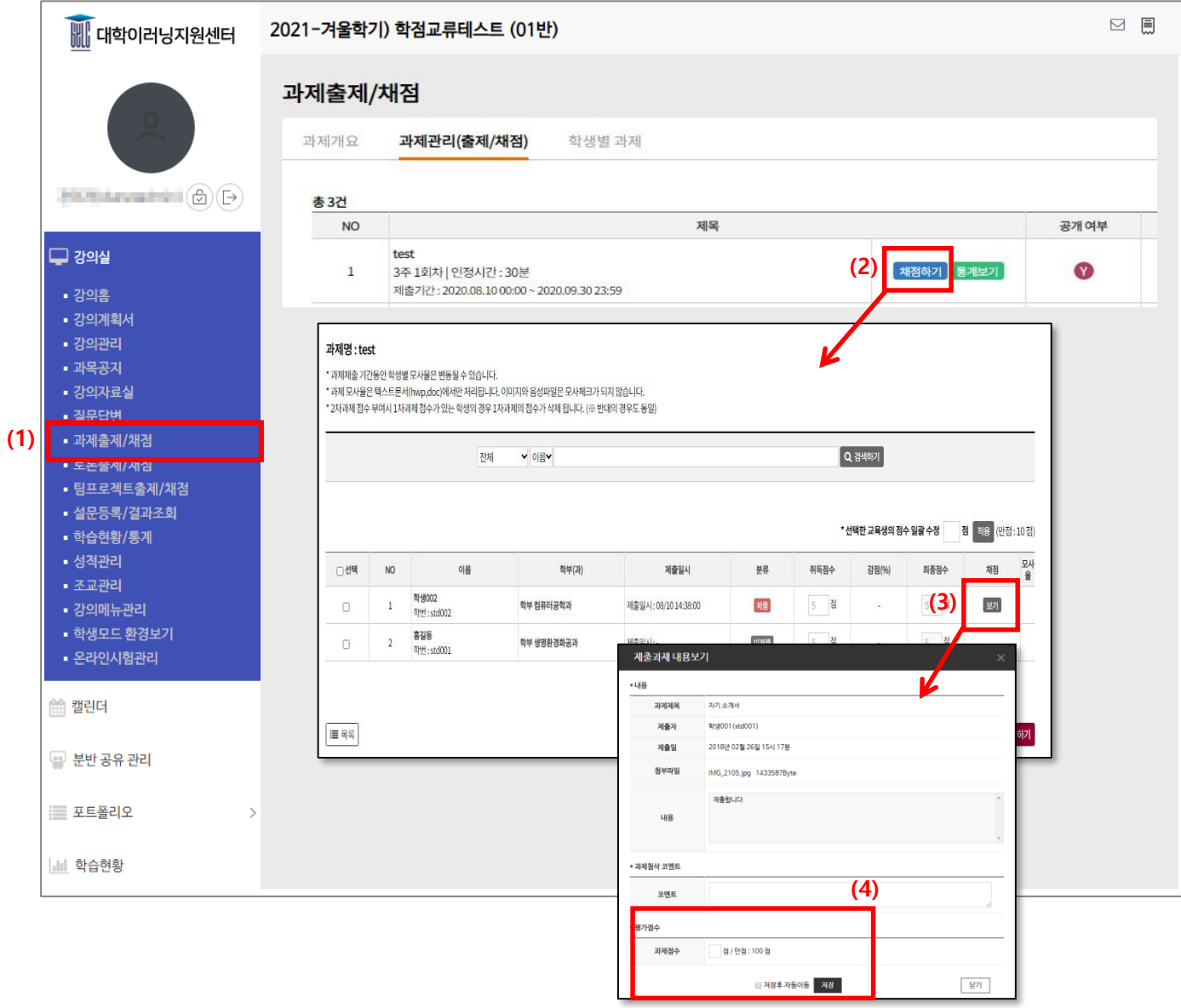

(2) 과제목록에서 해당 과제의 '채점하기' 버튼을 클릭합니다.

(1) 메뉴 [과제출제/채점]를 클릭합니다.

(3) 학생이 제출한 과제 내용을 확인합니다.

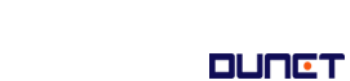

(4) 코멘트 및 점수를 입력한 뒤 '저장' 버튼을 클릭합니다.

 $-15 -$ 

#### **2.7 과제출제/채점**

2.7.4 과제물 일괄 다운로드 ■ 학생들이 제출한 과제를 일괄적으로 다운로드 합니다.

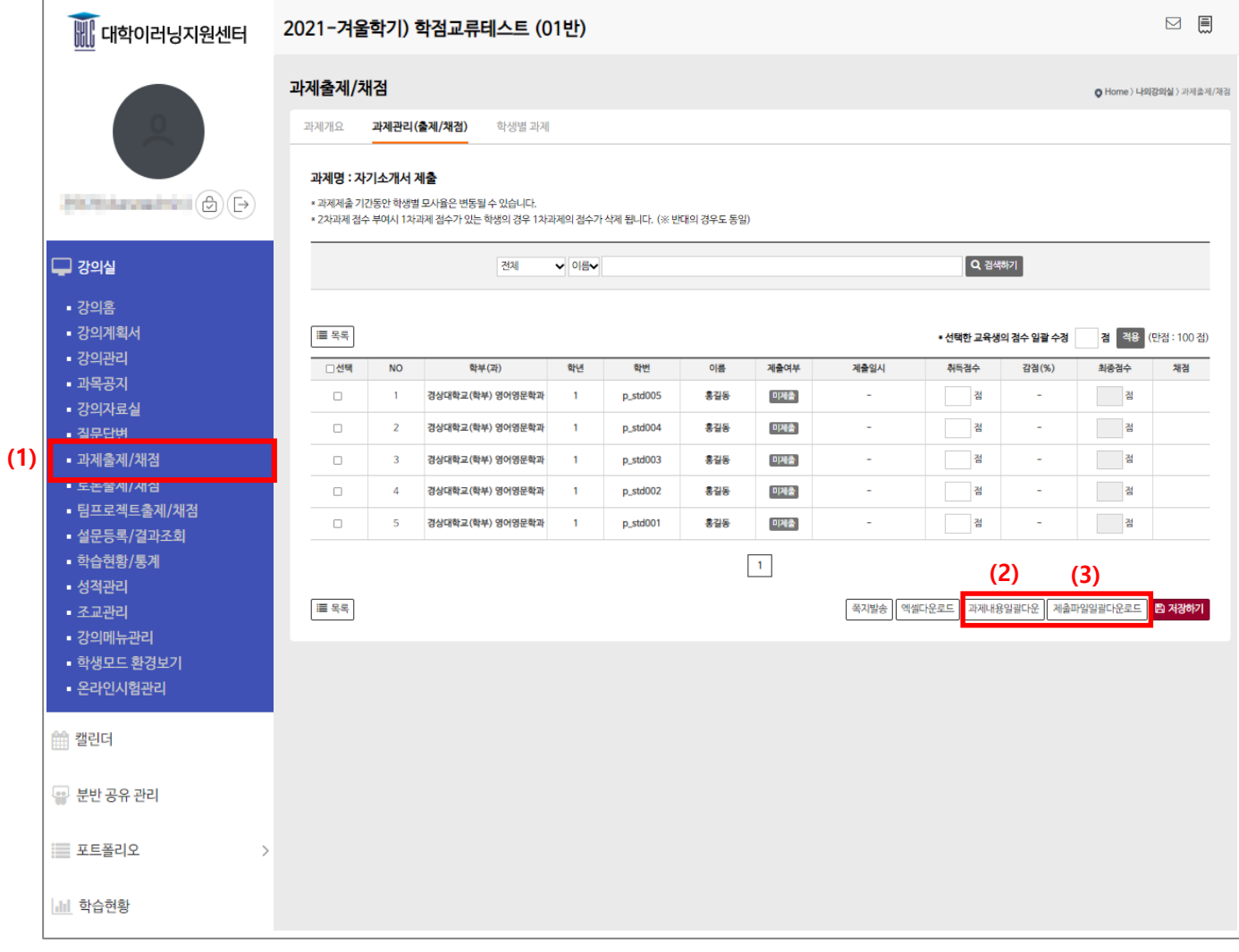

(1) 메뉴 [과제출제/채점]을 클릭 후, 과제목록에서 해당 과제의 '채점' 버튼을 클릭합니다.

(2) 게시물 입력으로 학생들이 과제를 입력한 경우 '과제내용일괄다운' 버튼을 클릭합니다.

(3) 파일로 제출한 경우 '제출파일일괄다운로드' 버튼을 클릭합니다.

제출한 학생들의 학번으로 파일명이 변환되며, zip파일 형식으로 다운로드 됨.

#### **2.8 토론출제/채점**

2.8.1 토론관리

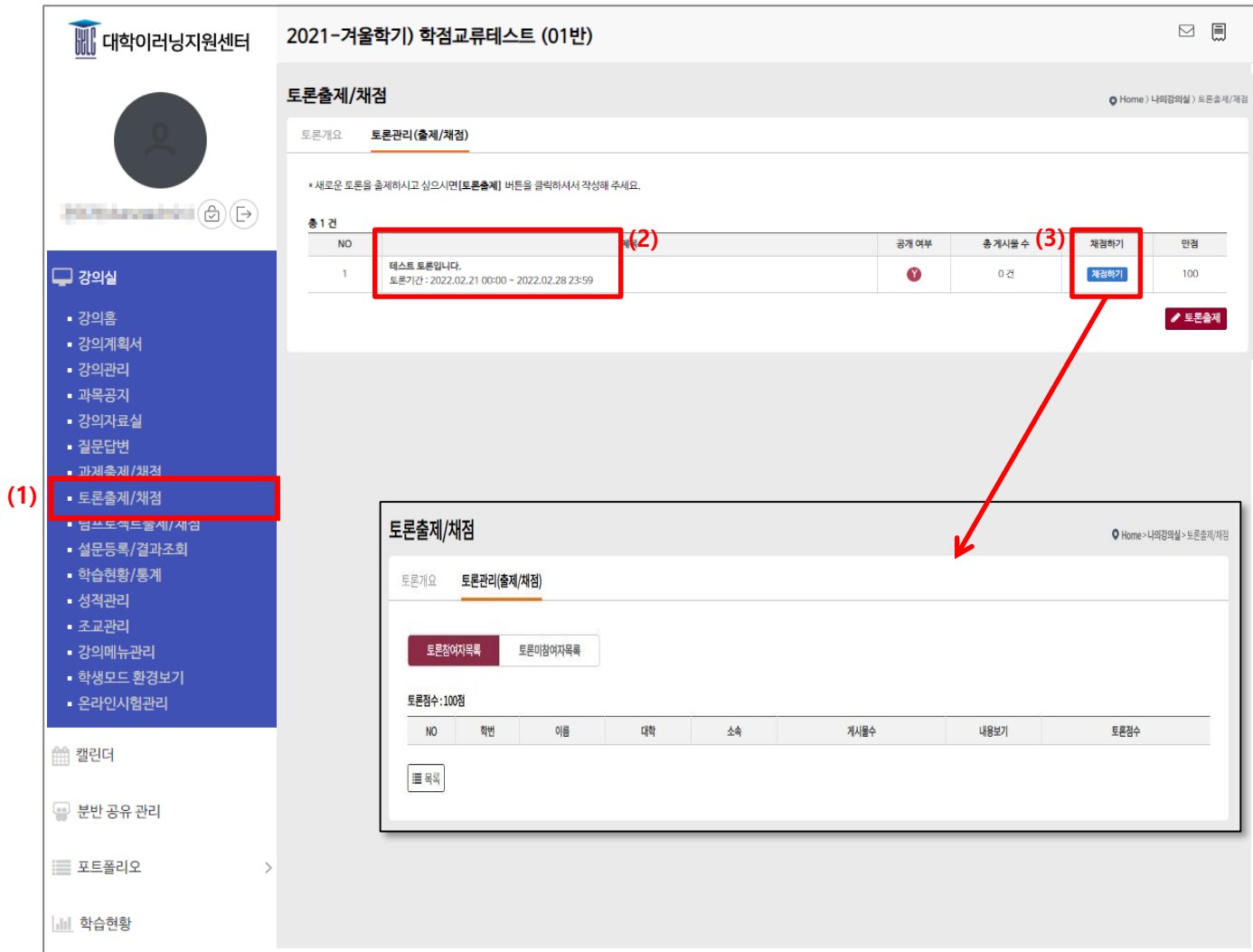

(1) 메뉴 [토론출제/채점]을 클릭합니다.

(2) 토론 제목을 클릭하면 토론관리 및 토론 수정 게시물 등록 화면으로 이동합니다.

(3) 채점하기: 자동채점기준보기, 토론 참여자 목록, 토론 미참여자 목록을 확인 가능합니다.

#### **2.8 토론출제/채점**

2.8.2 토론 출제

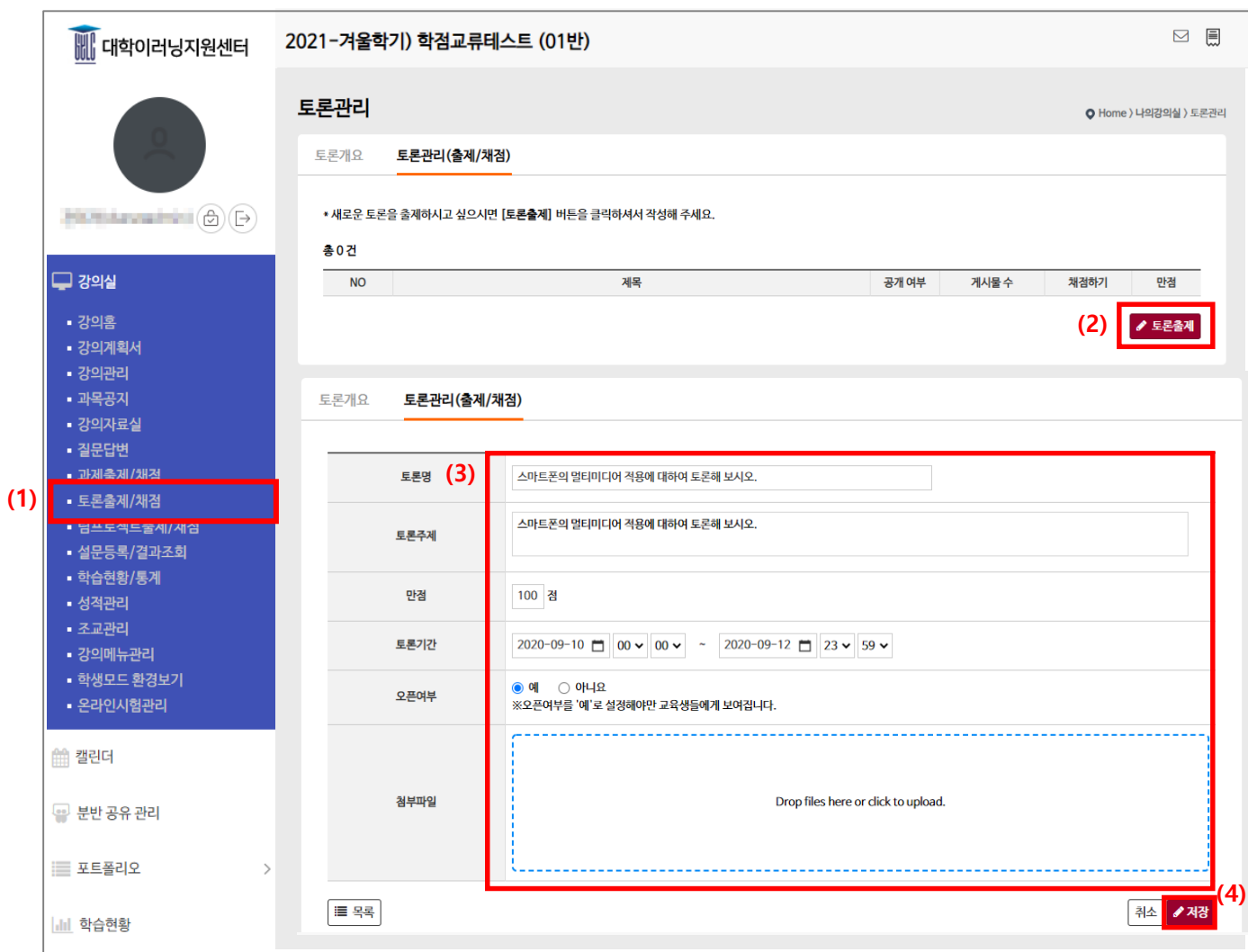

(1) 메뉴 [토론출제/채점]를 클릭합니다.

(2) [토론출제]버튼을 클릭합니다.

(3) 토론명, 토론주제, 만점, 토론기간, 오픈여부, 첨부파일을 입력합니다.

(4) [저장]을 클릭합니다.

#### **2.8 토론출제/채점**

2.8.3 토론 채점

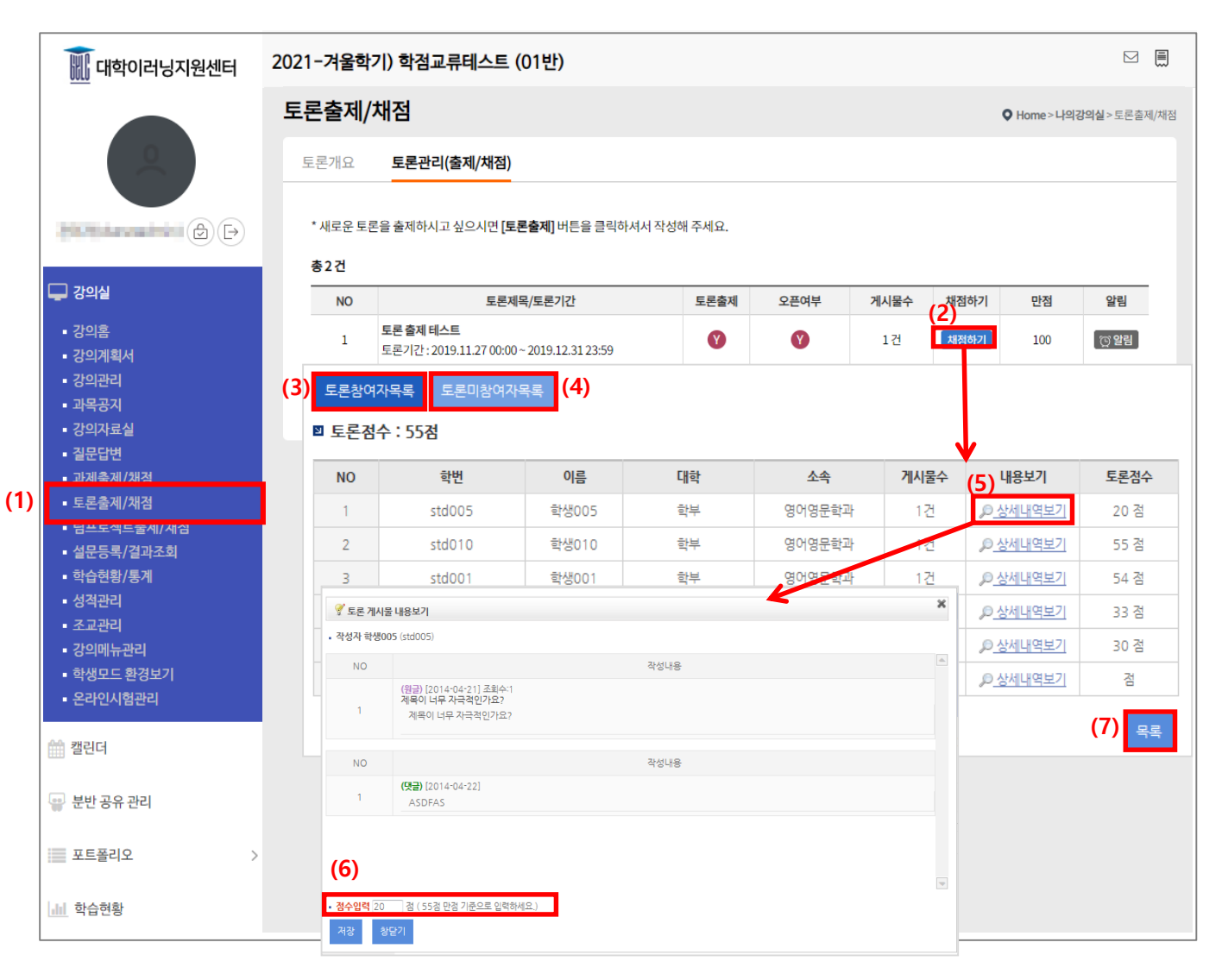

(1) 메뉴 [토론출제/채점]를 클릭합니다.

- (2) 해당 토론의 '채점하기' 버튼을 클릭합니다.
- (3) 토론 참여자 목록이 순서대로 나타납니다.
- (4) 토론 미참여자 목록이 순서대로 나타납니다.
- (5) 토론의 상세 내역을 확인하고 점수를 부여할 수 있습니다.
- (6) 해당 학생에게 점수를 부여합니다.
- (7) 토론 목록으로 이동합니다.

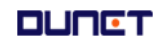

#### **2.9 팀프로젝트출제/채점**

2.9.1 팀프로젝트 리스트

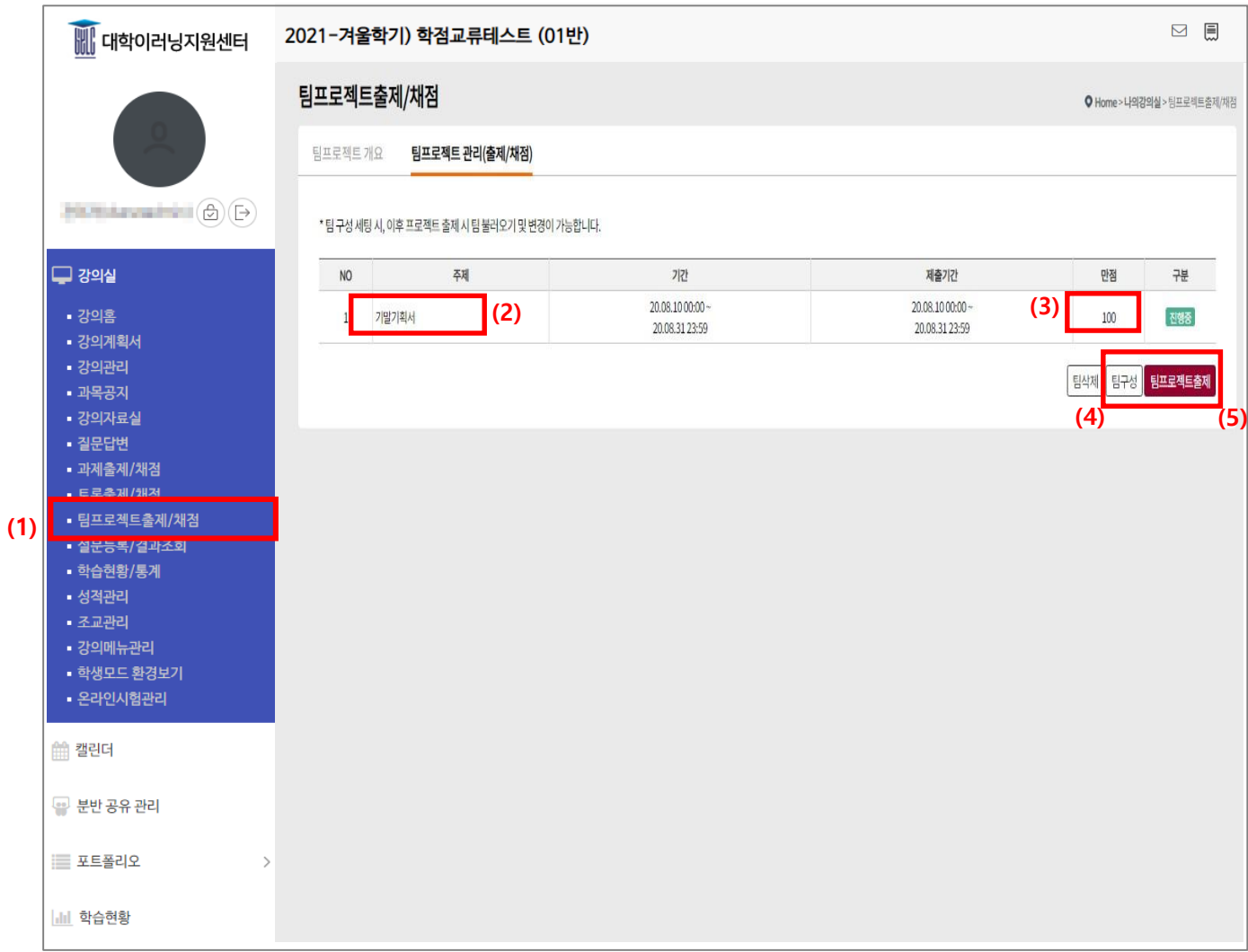

(1) 메뉴 [팀프로젝트출제/채점]을 클릭합니다.

(2) 프로젝트주제를 클릭하여 상세내용 확인이 가능합니다.

(3) 해당 프로젝트의 만점을 보여줍니다.

(4) 팀구성: 한 학기 동안 이용할 팀을 구성하여 저장할 수 있습니다.

(이후 각 프로젝트마다 수정이 가능합니다.)

(5) 팀프로젝트 출제로 이동합니다.

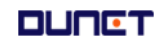

#### **2.9 팀프로젝트출제/채점**

2.9.2 팀프로젝트 출제

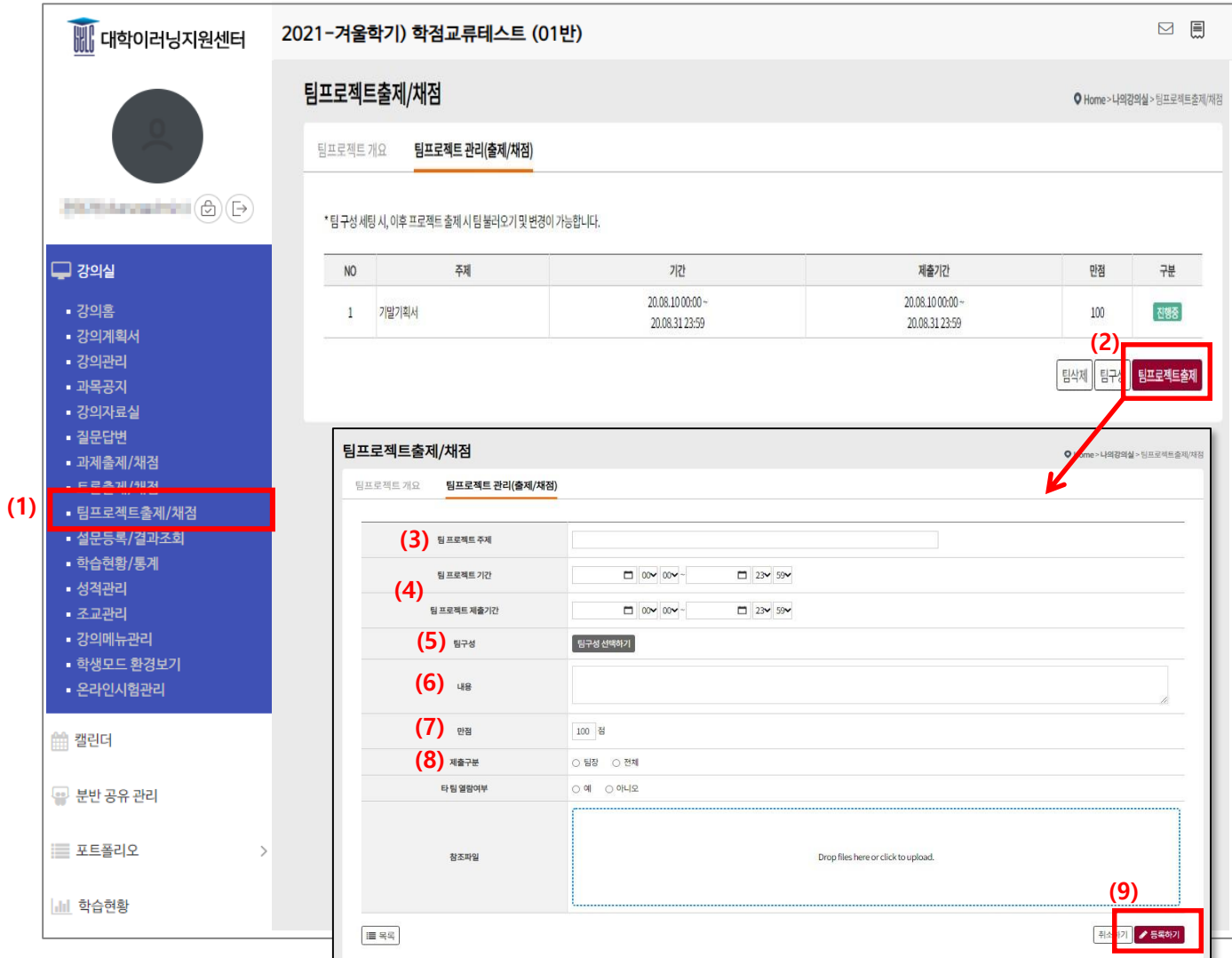

(1) 메뉴 [팀프로젝트출제/채점]을 클릭합니다.

(2) [팀프로젝트출제]를 클릭합니다.

- (3)(4)(6) 주제, 기간, 내용을 입력합니다.
- (5) 학생들을 대상으로 팀을 구성합니다.
- (7) 팀 프로젝트의 만점 점수를 입력합니다.
- (8) 제출구분은 팀과제의 제출권한을 팀장에게만/전체에게 줄 수 있는 설정입니다.

(타팀열람여부: 타팀에 입장하여 게시물을 볼 수 있게 하는 기능입니다.)

(9) 모든 설정을 완료한 후, '등록하기'를 클릭합니다.

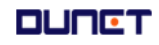

#### **2.9 팀프로젝트출제/채점**

2.9.3 팀구성

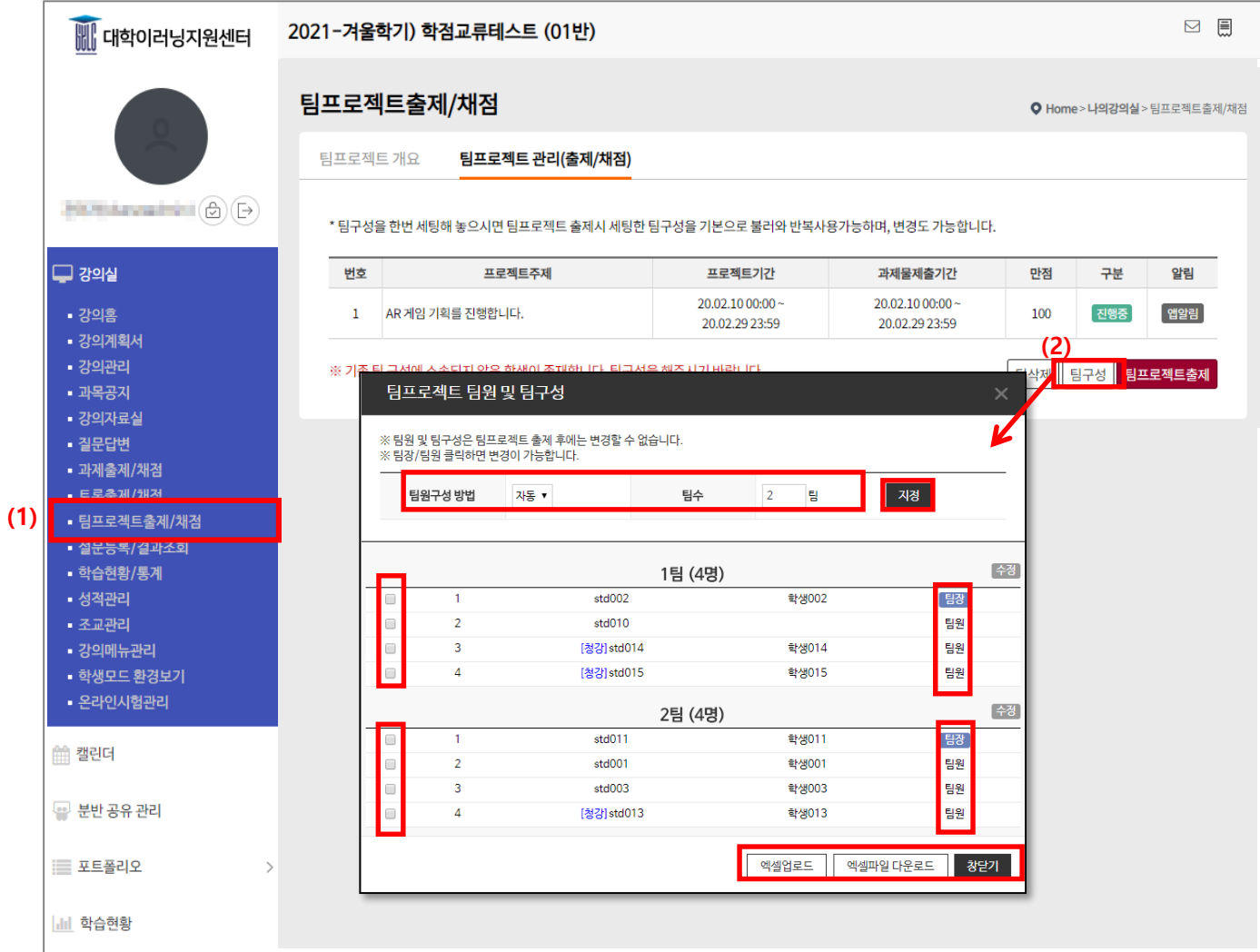

(1) 메뉴 [팀프로젝트출제/채점]을 클릭합니다.

(2) 팀구성: 한 학기 동안 이용할 팀을 구성하여 저장할 수 있습니다.

(추후, 프로젝트마다 수정도 가능합니다.)

- 팀원구성방법

- 1) 자동 : 팀수 숫자 입력 후, '지정' 버튼을 클릭
- 2) 수동 : '엑셀파일다운로드' 후, 팀명(숫자), 팀장 및 팀원(팀장1, 팀원 0) 저장후

'엑셀업로드' 기능으로 파일을 업로드.

- 팀원 구성 변경(자동/수동에 상관없이 팀원구성 변경은 가능)
	- 1) 변경자를 체크박스로 선택

2) 각 팀의 변경 클릭  $\rightarrow$  팀변경을 미배정자로 변경함

- 팀원 및 팀장 변경 : 변경자의 구성(팀원/팀장) 클릭 →팀장 or 팀원 변경이 가능

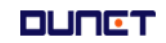

#### **2.9 팀프로젝트출제/채점**

2.9.4 팀프로젝트 리스트 프로젝트 주제 클릭 시

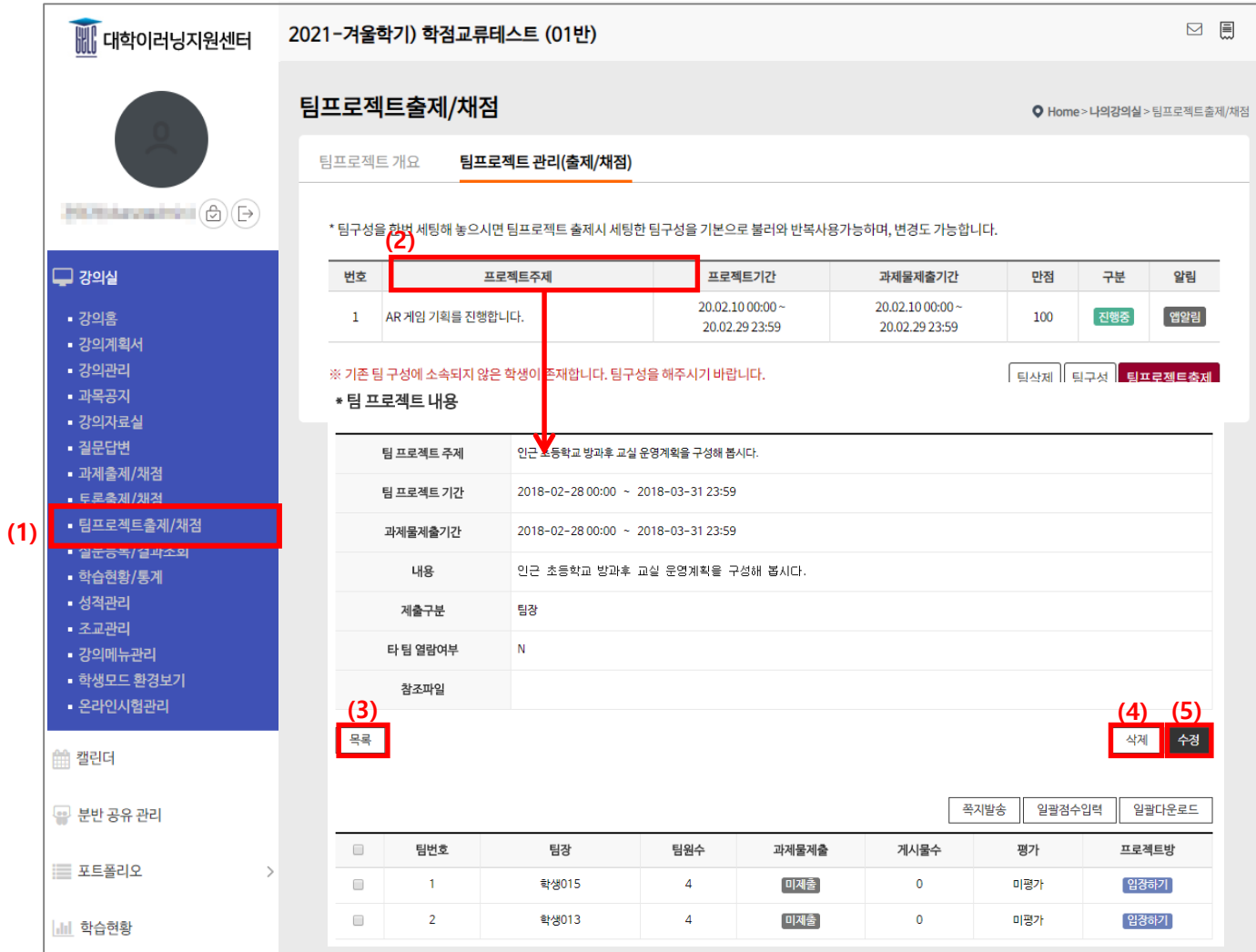

(1) 메뉴 [팀프로젝트출제/채점]을 클릭합니다.

(2) 프로젝트 주제를 클릭합니다.

- (3) 팀프로젝트 목록으로 이동합니다.
- (4) 해당 팀프로젝트를 삭제합니다.
- (5) 팀프로젝트 수정 페이지로 이동합니다.

#### **2.9 팀프로젝트출제/채점**

2.9.4 팀프로젝트 리스트 프로젝트 주제 클릭 시

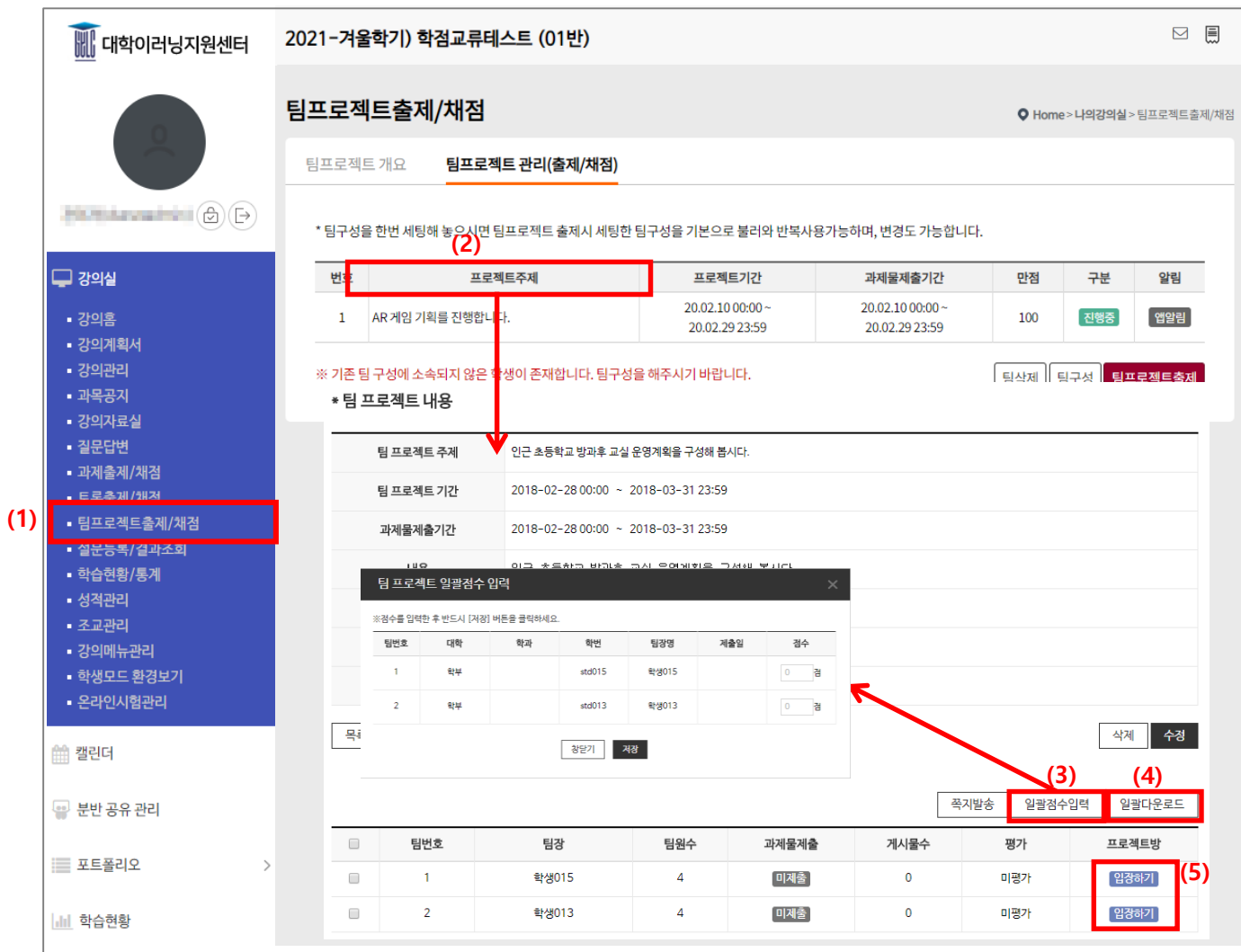

(1) 메뉴 [팀프로젝트출제/채점]을 클릭합니다.

(2) 프로젝트 주제를 클릭합니다.

(3) 일괄적으로 각 팀의 점수를 입력 가능합니다.

(4) 각 팀이 올린 모든 내용을 한 번에 다운로드 합니다.

(5) 각각의 팀프로젝트 방으로 이동합니다.

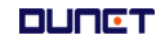

#### **2.9 팀프로젝트출제/채점**

2.9.5 팀프로젝트 입장하기 클릭 후 상세 페이지

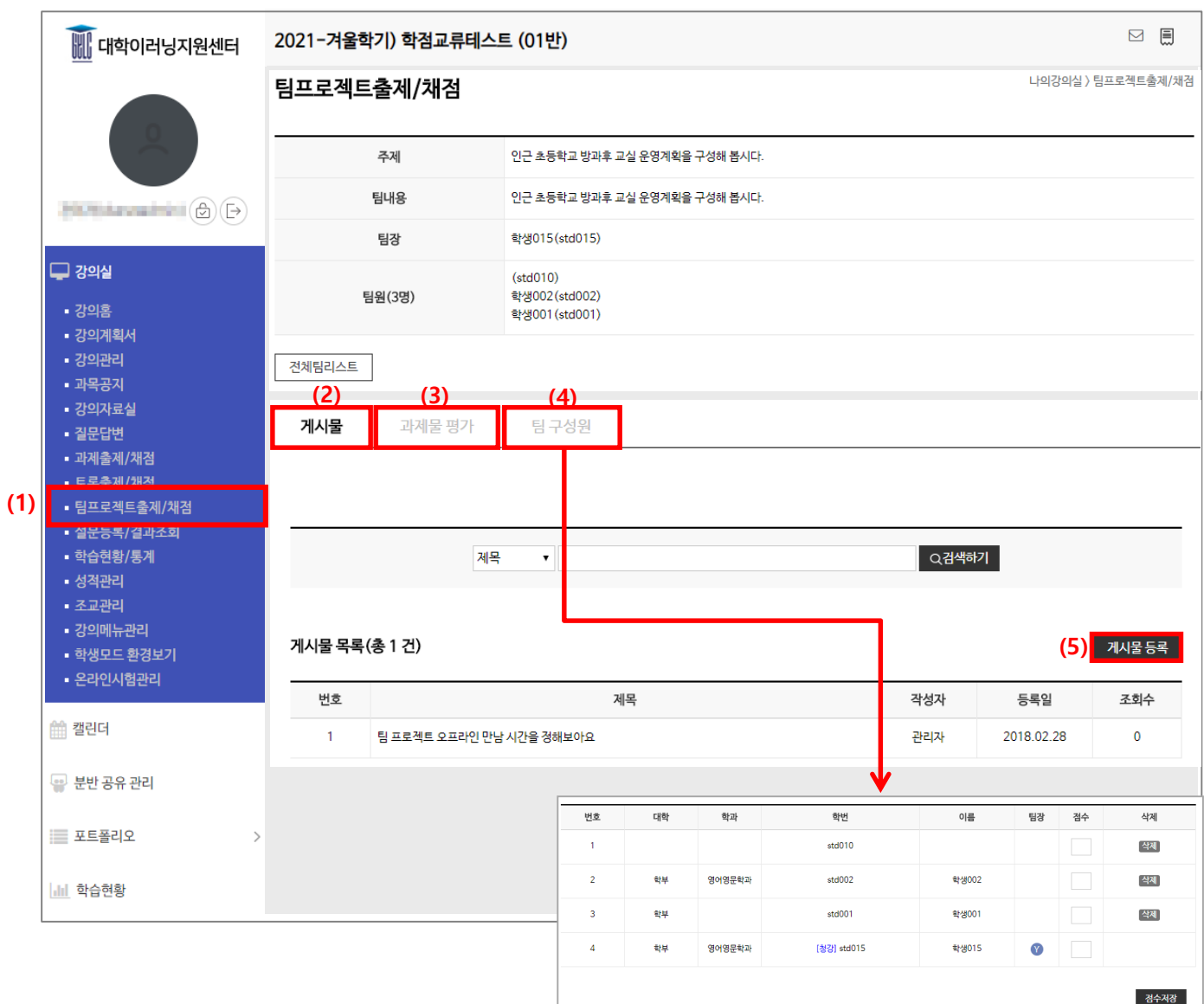

(1) 메뉴 [팀프로젝트출제/채점]를 클릭하여 목록으로 이동한 뒤, 선택할 프로젝트의 팀별 방

'입장하기' 버튼을 클릭합니다.

- (2) 게시물 목록을 정렬해서 나타냅니다.
- (3) 과제물 평가 리스트 페이지로 이동합니다.
- (4) 팀 구성원 리스트를 정렬해서 나타냅니다.

(5) 게시물을 등록합니다.

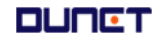

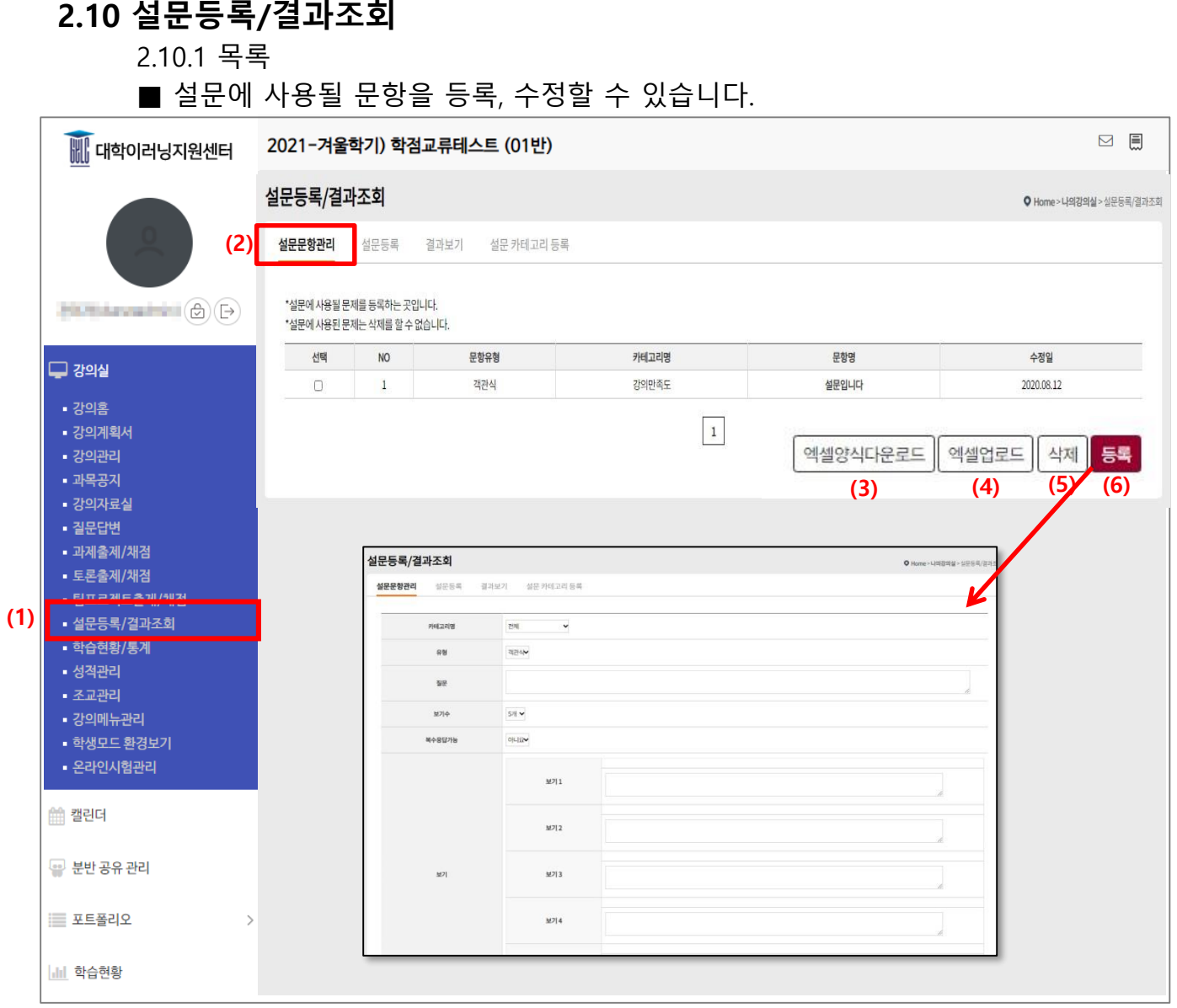

(1) 메뉴 [설문등록/결과조회]를 클릭합니다.

- (2) '설문문항관리'탭을 클릭하여 문항을 등록/수정/삭제 할 수 있습니다.
- (3) 설문 문항들을 한번에 업로드 할 수 있는 엑셀양식을 다운로드 할 수 있습니다.
- (4) (3)양식으로 저장한 엑셀파일을 업로드 하는 기능입니다.
- (5) 문항을 선택하여 삭제가 가능합니다.
- (6) 등록버튼을 클릭하면 1문항씩 등록이 가능합니다.

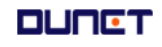

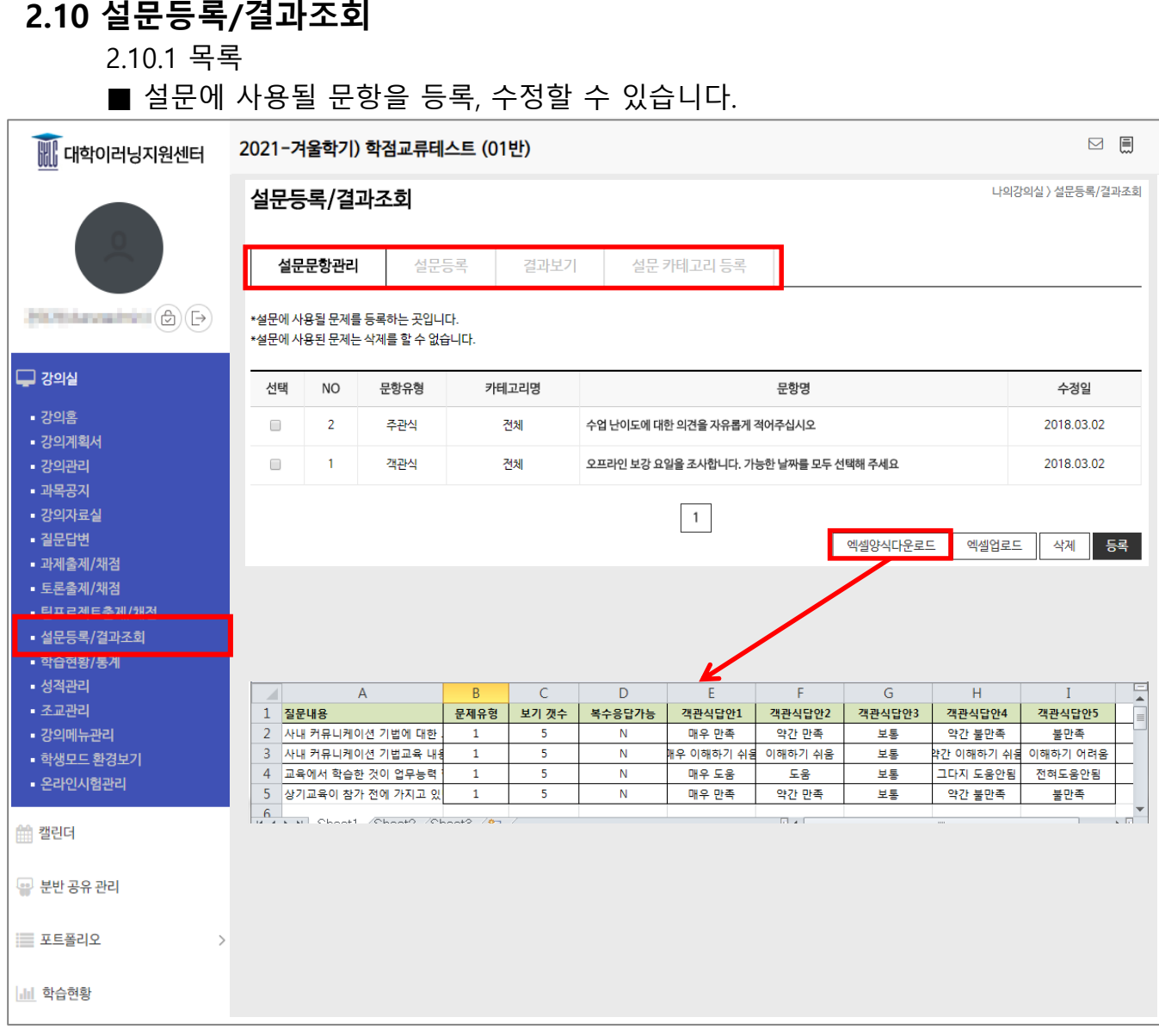

엑셀파일을 작성하여, 다수의 설문 문항을 한번에 업로드 할 수 있습니다.

- **질문내용** : **설문 문항 내용**
- **문제유형** : 1**객관식**/2 **주관식**
- **보기 갯수** : **객관식 문항의 보기 수**(**주관식인 경우 빈칸**)
- **복수응답가능**: **객관식 복수응답 가능여부**(**가능** :Y /**불가능** : N) (**주관식인 경우 빈칸**)
- **객관식 답안**: **보기내용을 각각 입력**

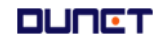

#### **2.10 설문등록/결과조회**

2.10.2 설문문항등록

■ 설문에 사용될 문항을 등록, 수정할 수 있습니다.

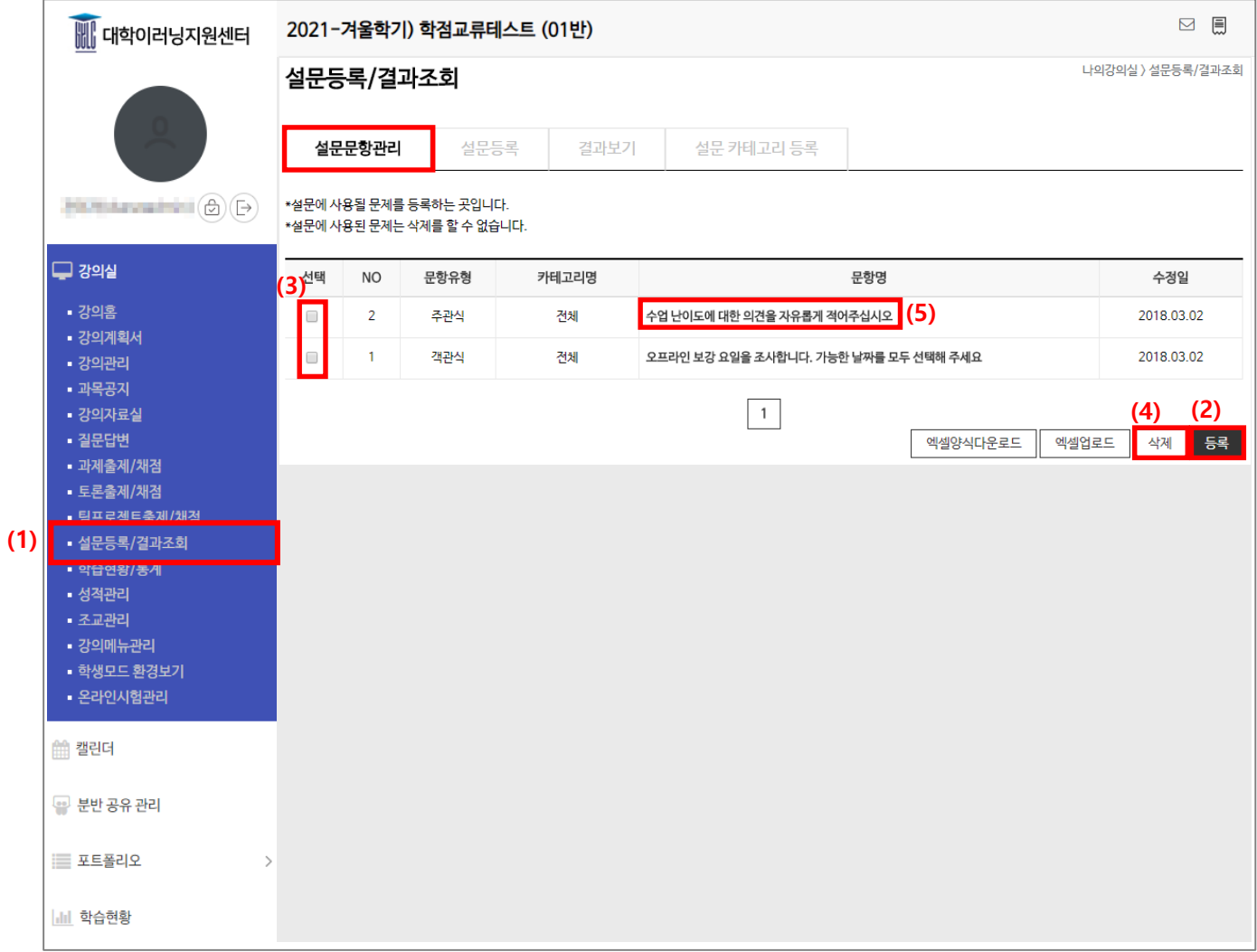

(1) 메뉴 [설문등록/결과조회]를 클릭하고, 설문문항관리 탭을 선택합니다.

(2) '등록' 버튼을 클릭하여 설문 문항을 등록합니다. (상세내용 다음페이지)

(3) 삭제할 문항을 선택합니다.

(4) '삭제'버튼을 클릭하여 문항을 삭제합니다.

(이미 설문에 사용한 문항은 삭제 불가능)

(5) 수정할 문항명을 클릭하여 수정할 수 있습니다.

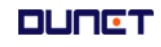

#### **2.10 설문등록/결과조회**

2.10.2 설문문항등록

■ 설문에 사용될 문항을 등록, 수정할 수 있습니다.

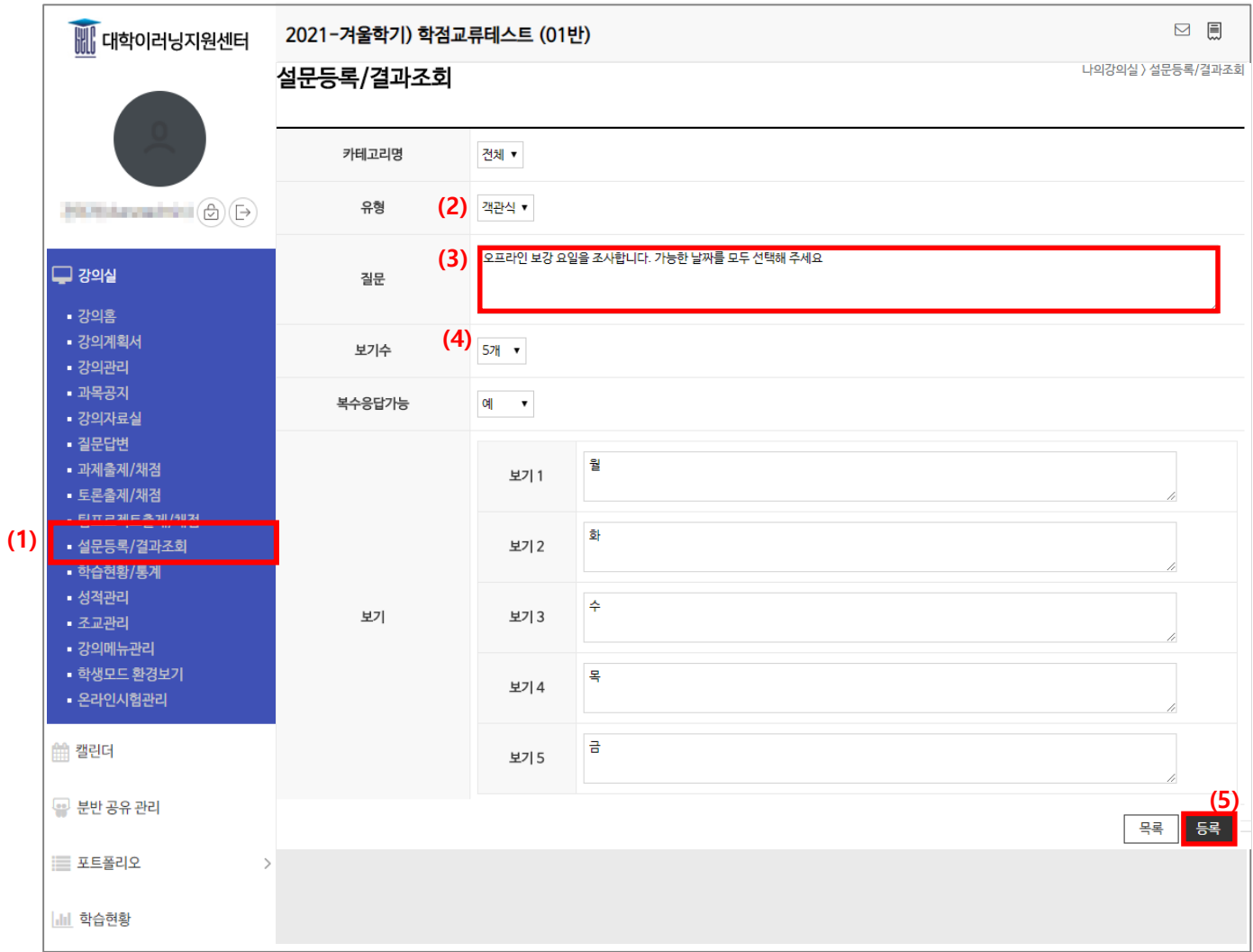

(1) 메뉴 [설문등록/결과조회]> 설문문항관리 탭>'등록'버튼을 선택합니다(앞 페이지 설명)

(2) 유형 : 객관식/주관식/혼합형

(3) 질문 : 질문 내용을 입력합니다.

(4) 보기수 : 1~10개까지의 보기를 제공하며, 선택하는 숫자에 따라,

아래 보기내용 입력창의 수가 바뀝니다.

복수응답가능 : 아니오/예

보기내용 : 각 보기의 내용을 입력합니다.

(5) '등록'을 클릭하여 문항을 저장합니다.

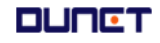

#### **2.10 설문등록/결과조회**

2.10.3 설문템플릿

■ 설문 이용 순서 : 1) 문항 출제 → 2) 설문템플릿 관리 → 3) 설문등록 → 4) 결과확인

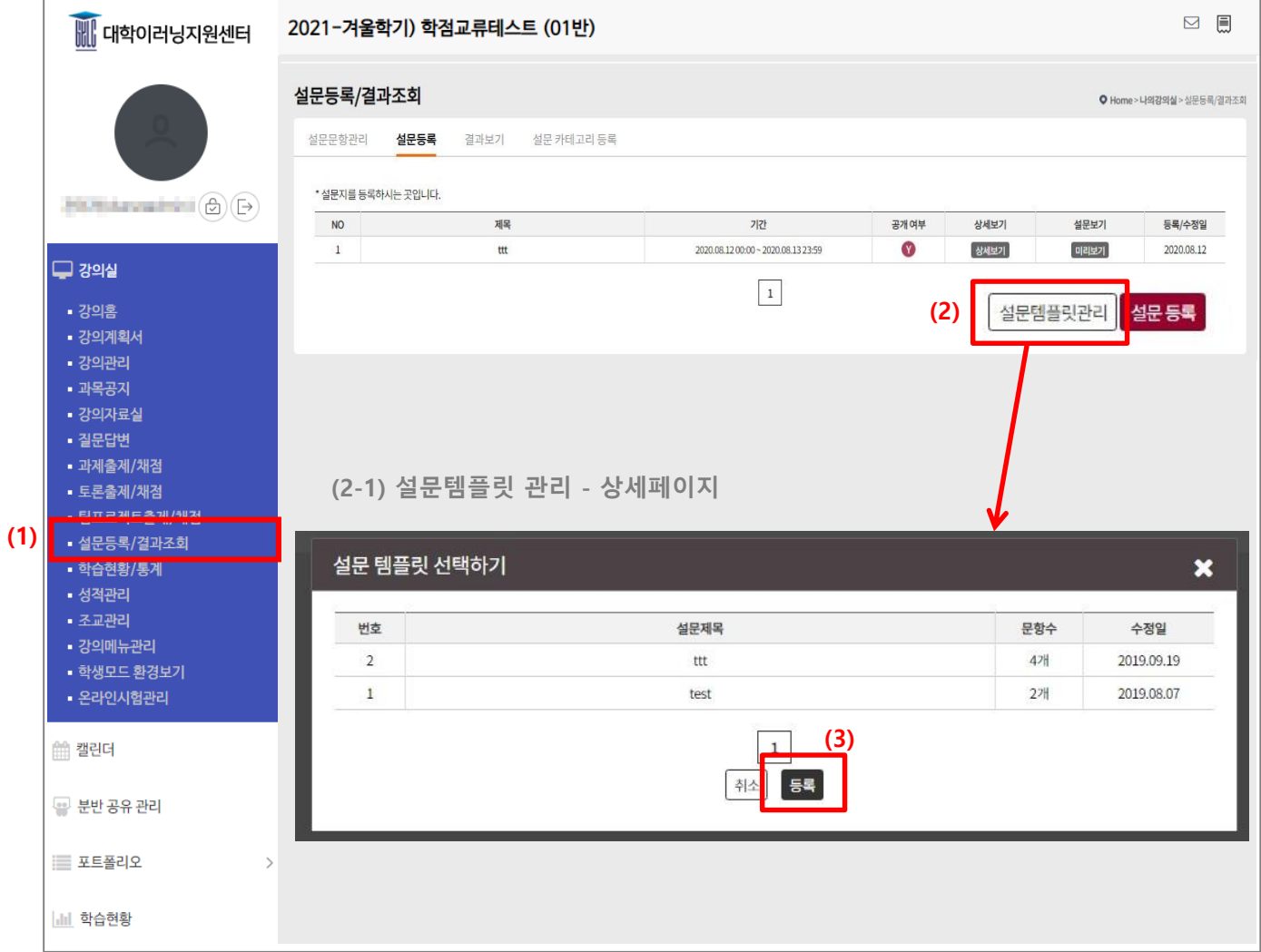

- (1) 메뉴 [설문등록/결과조회]를 클릭>설문등록 탭을 클릭합니다.
- $(2)$  '설문템플릿관리' 버튼을 클릭하여  $\rightarrow$  (2-1) 설문템플릿 리스트 화면으로 이동합니다.

(3) 설문템플릿 관리의 '등록' 버튼을 클릭합니다. (다음 장으로 이어집니다)

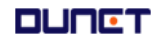

#### **2.10 설문등록/결과조회**

2.10.3 설문템플릿

■ 설문 이용 순서 : 1) 문항 출제 → 2) 설문템플릿 관리 → 3) 설문등록 → 4) 결과확인

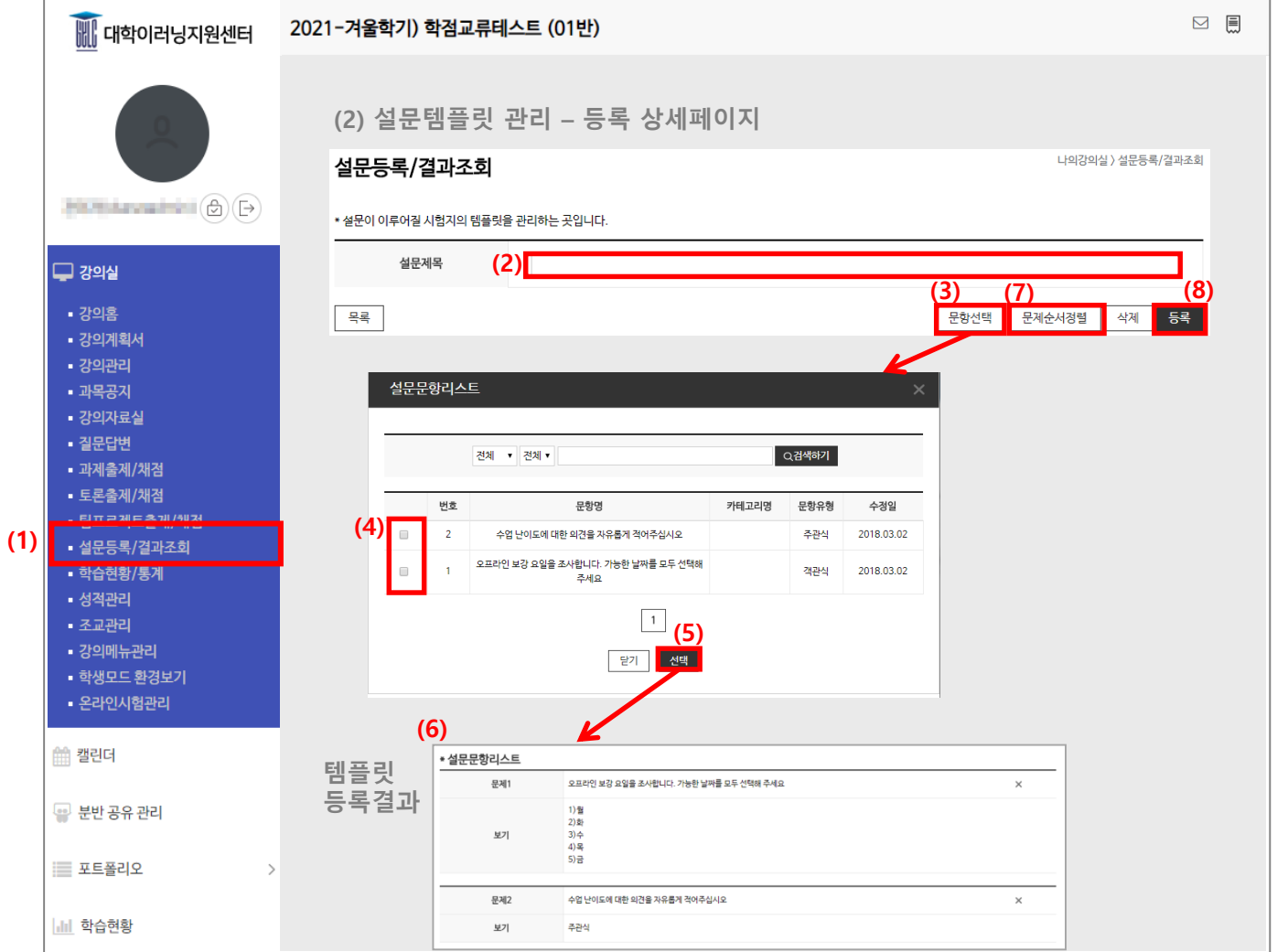

(1) 메뉴 [설문등록/결과조회]를 클릭>설문등록 탭 클릭> 설문템플릿관리의 '등록'버튼을 클릭합니다.

- (2) 설문제목 : 설문명을 입력합니다.
- (3) '문항선택' 버튼을 클릭하여 설문에 포함될 문항을 선택할 수 있습니다.

※설문 문항이 등록되어 있어야 함(설문문항관리)

- $(4)$  문항리스트에서, 포함될 문항을 선택하고  $\rightarrow$ (5) '선택' 버튼을 클릭합니다.
- (6) 등록된 문항리스트를 확인 할 수 있습니다.

문제순번 : 문항의 순서를 숫자로 입력 →(7) '문제순서정렬' 클릭 → 순번 수정완료

(8) '등록' 버튼을 클릭하여 템플릿을 등록합니다.

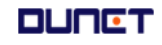

#### **2.10 설문등록/결과조회**

2.10.3 설문템플릿

■ 설문 이용 순서 : 1) 문항 출제 2) 설문템플릿 관리 **3) 설문등록** 4) 결과확인

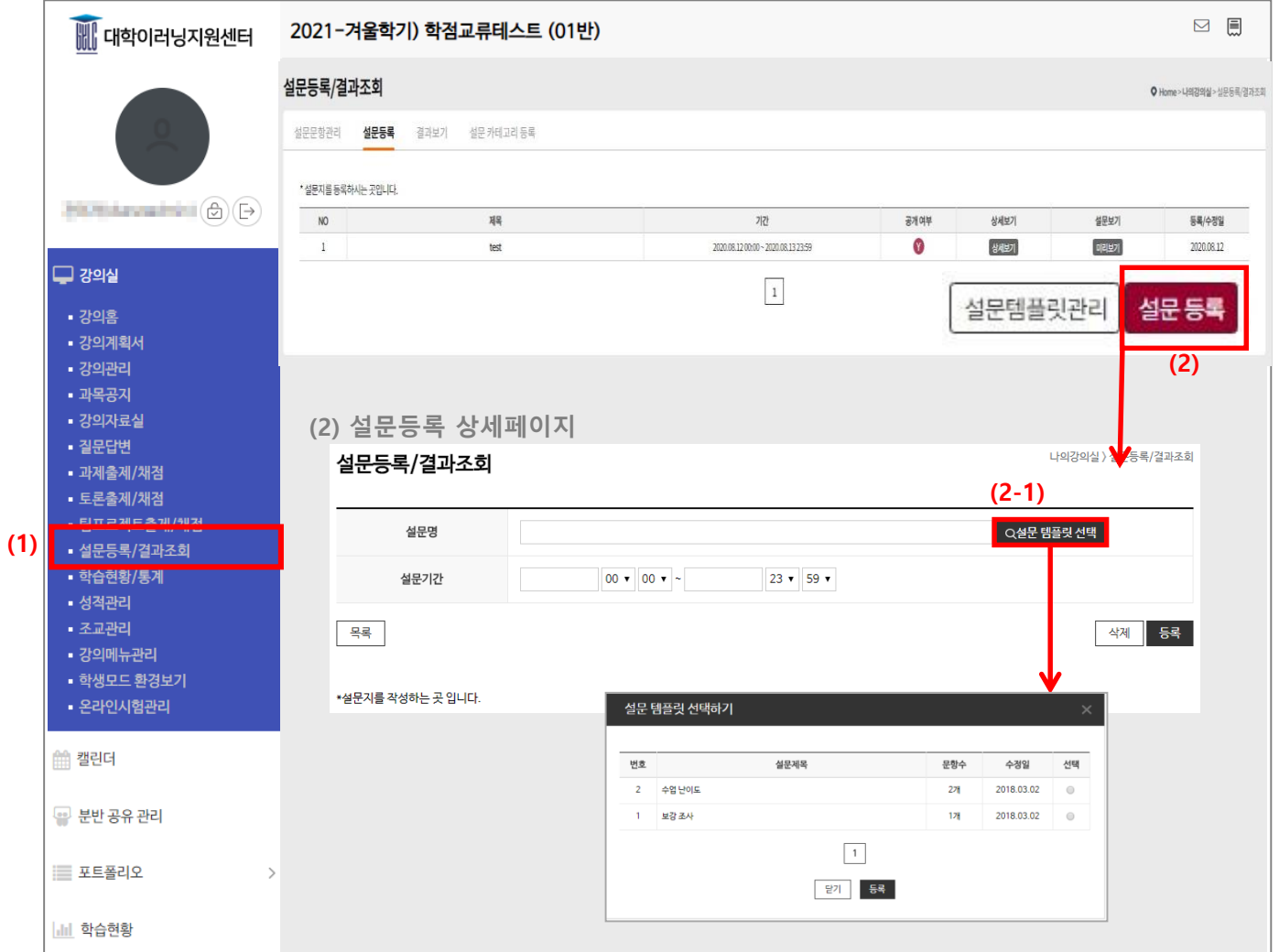

(1) 메뉴 [설문등록/결과조회]를 클릭>설문등록 탭 클릭> 설문템플릿관리의 '등록'버튼을 클릭합니다.

(2) '설문등록' 버튼을 클릭하여 설문 진행 사항을 설정합니다.

설문명 입력 → (2-1) 설문템플릿 선택 → '시작일시', '종료일시' 입력 → '등록' 클릭

(2-1) 등록된 설문 템플릿 목록 중에서 사용할 템플릿을 선택합니다.

※ 설문을 등록하기 위해서는 작성된 템플릿이 있어야 합니다.

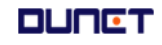

#### **2.10 설문등록/결과조회**

2.10.4 결과확인

■ 설문 이용 순서 : 1) 문항 출제 2) 설문템플릿 관리 3) 설문등록 **4) 결과확인**

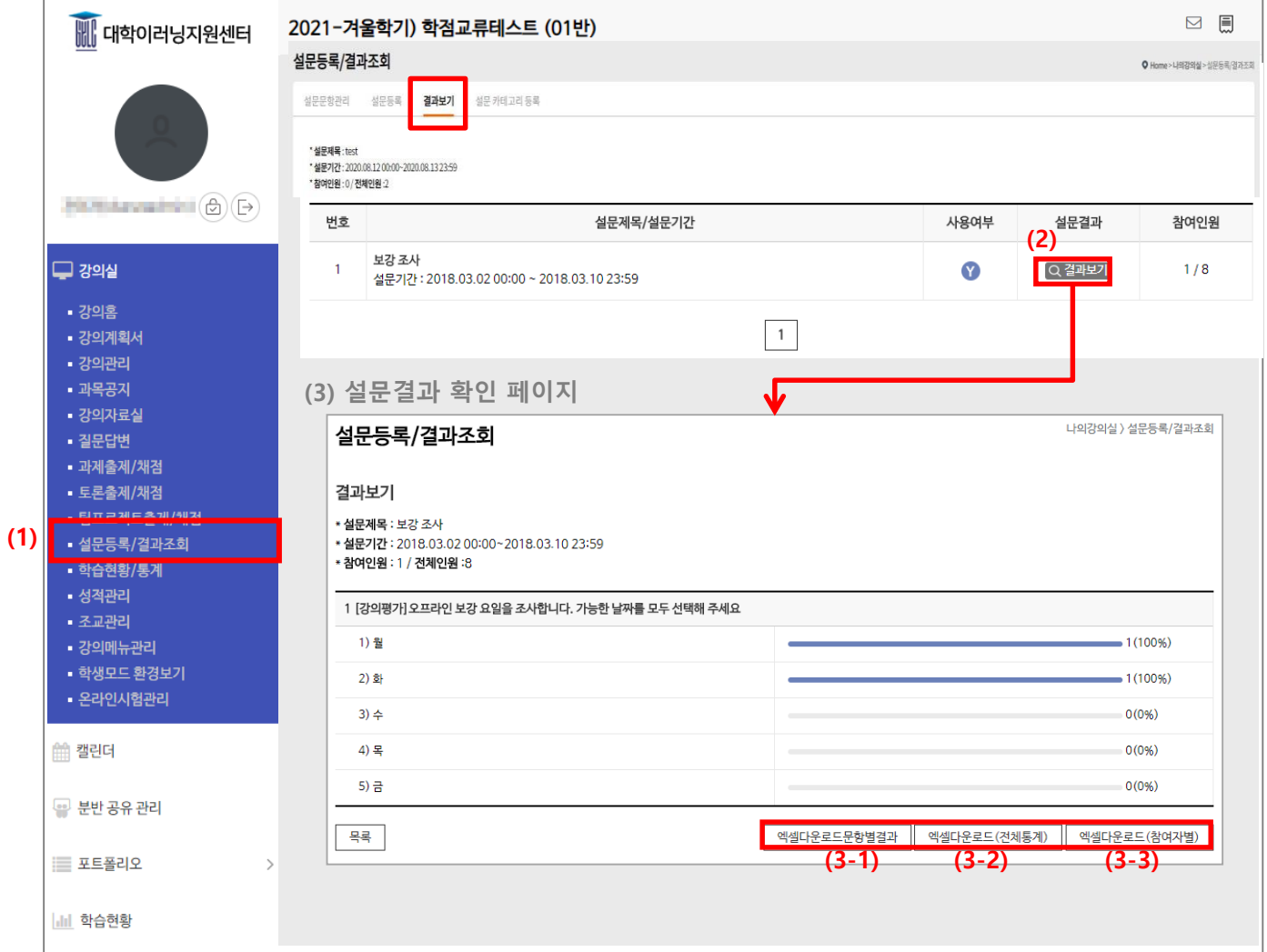

(1) 메뉴 [설문등록/결과조회]를 클릭 >결과보기 탭을 클릭합니다.

(2) '설문 결과' 버튼을 클릭합니다.

(3) 설문결과 확인 페이지로 이동합니다.

각 문항에 대한 응답결과와, 상세조회가 가능한 엑셀파일을 다운로드 할 수 있습니다.

- (3-1) 설문 문항별 결과를 엘셀 파일로 다운로드 합니다.
- (3-2) 전체 설문 결과를 엑셀 파일로 다운로드 합니다.

(3-2) 참여자별 설문 결과를 엑셀 파일로 다운로드 합니다.

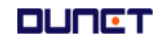

#### **2.11 학습현황/통계**

2.11.1 출석 –개인 학습이력 보기 ■ 학습자의 상세 학습기록을 보여줍니다.

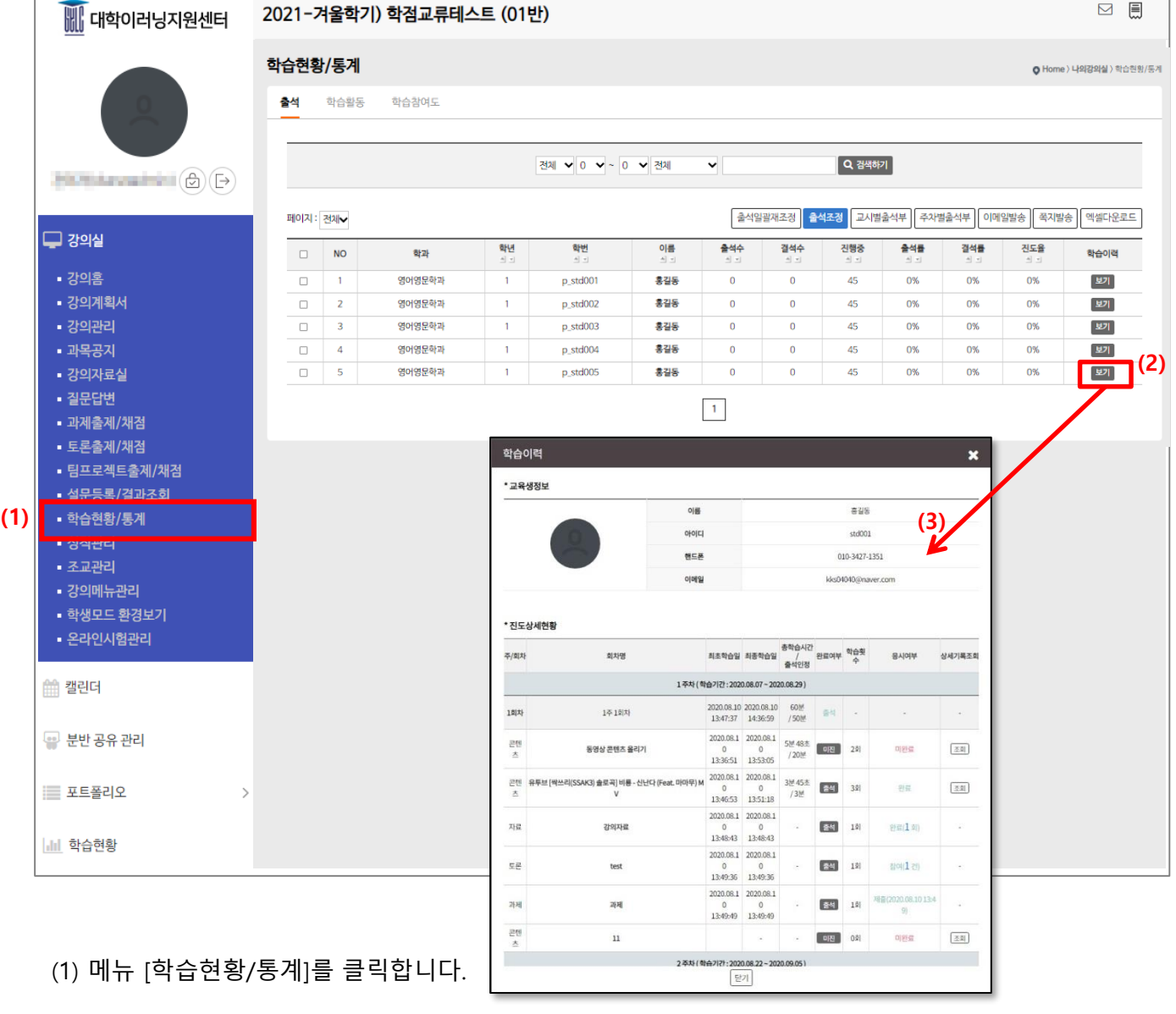

(2) 해당 수강생의 학습이력의 '보기'를 클릭을 클릭하면 각 주/회차별 해당 학생의 상세 정보를

확인할 수 있습니다.

**DUNET** 

(3) '상세기록 조회' 클릭 시 해당 학생의 접속 횟수 및 접속 방법, 접속 아이피 등을 확인할 수 있습니다.

#### **2.11 학습현황/통계**

2.11.2 학습활동

■ 현재 수강하고 있는 학습자의 모든 학습활동 기록을 확인합니다.

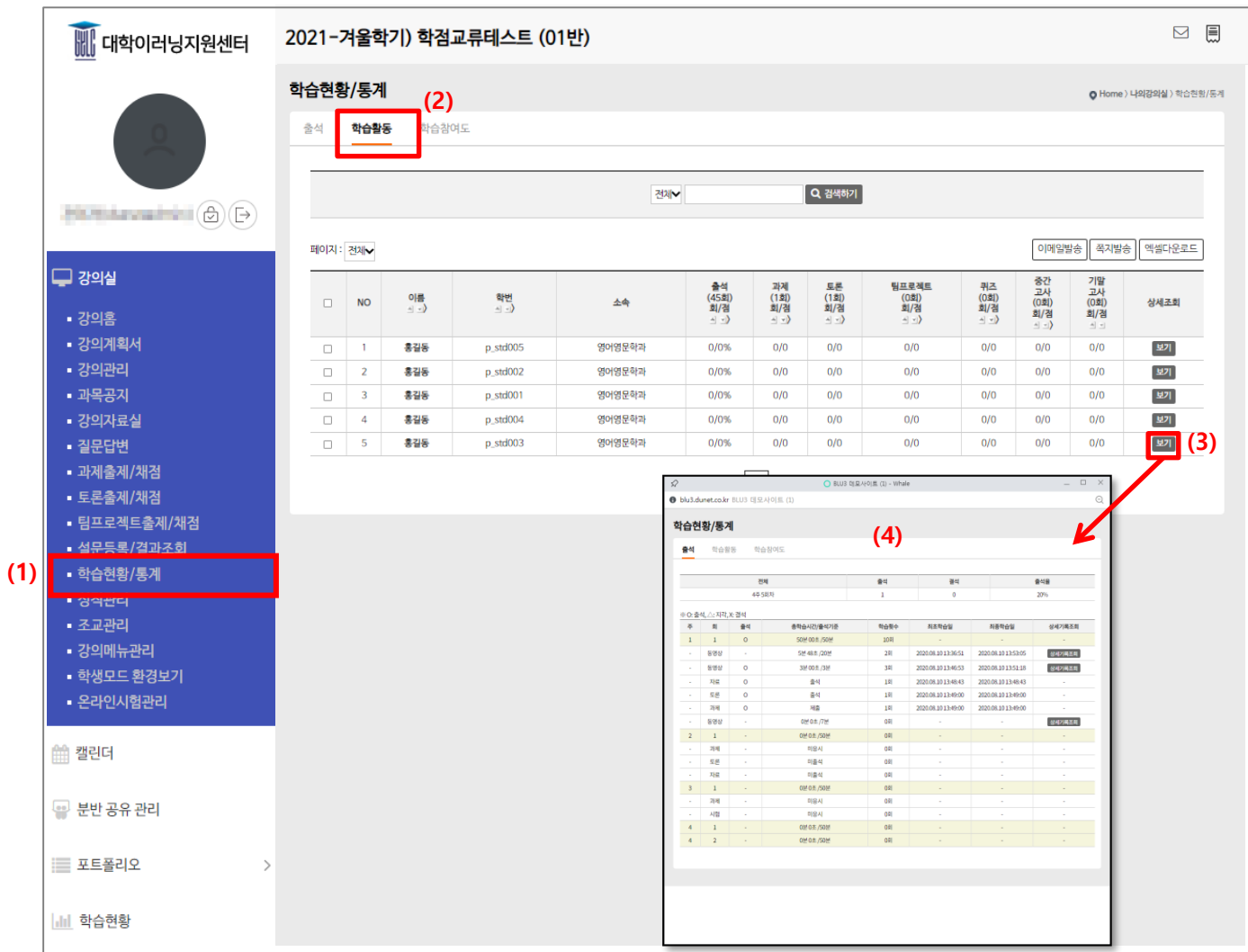

(1) 메뉴 [학습현황/통계]를 클릭합니다.

(2) [학습활동] 탭을 클릭합니다.

(3) 강의실에서 이루어진 학습활동을 요약하여 보여줍니다.

(4) 상세조회: 수강생 개인별 학습활동 및 참여도 현황, 출석 현황을 상세히 확인 할 수 있습니다.

#### **2.11 학습현황/통계**

2.11.3 학습참여도

■ 현재 수강하고 있는 학습자의 모든 학습활동 기록을 확인합니다.

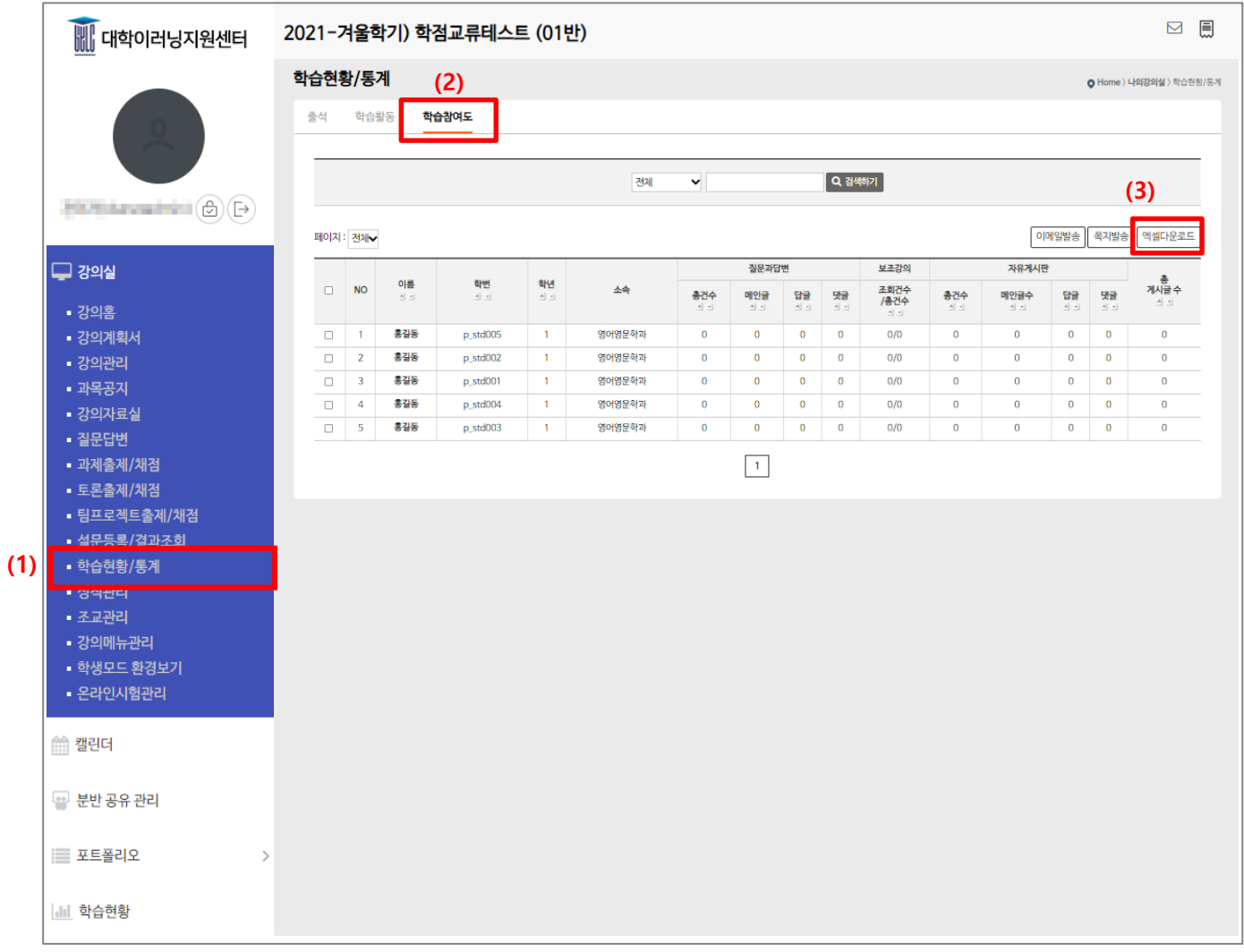

(1) 메뉴 [학습현황/통계]를 클릭합니다.

(2) '학습참여도' 탭을 클릭합니다.

(3) 학습참여도 표를 엑셀 파일로 다운로드 합니다.

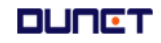

#### **2.11 성적관리**

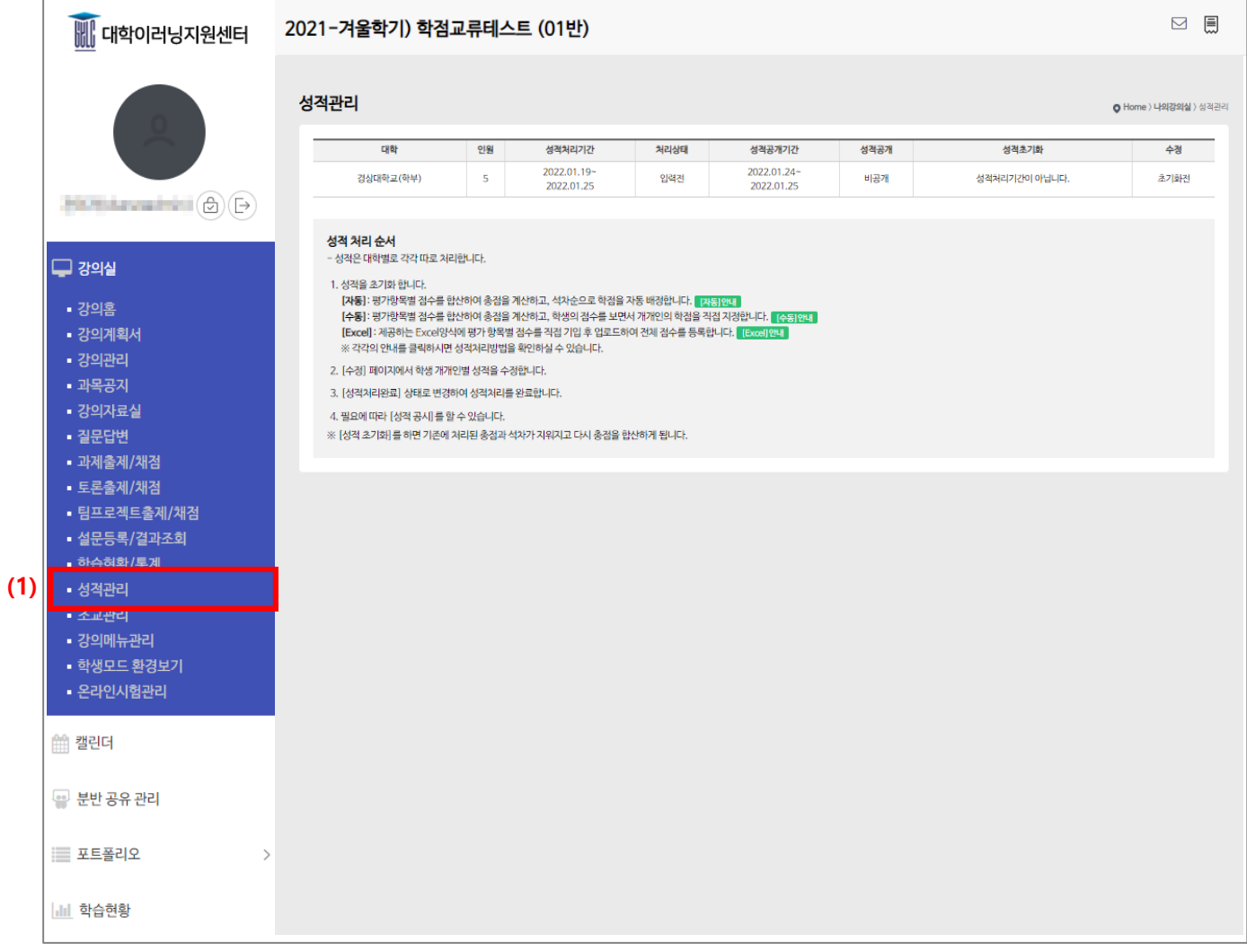

(1) 메뉴 [성적관리]를 클릭합니다. 화면에 나온 안내에 따라 성적을 처리합니다.

- 1. 성적을 초기화 합니다.
	- [자동]: 평가항목별 점수를 합산하여 총점을 계산하고, 석차순으로 학점을 자동 배정합니다.
	- [수동]: 평가항목별 점수를 합산하여 총점을 계산하고, 학생의 점수를 보면서 개개인의 학점을 직접 지정합 니다.

**DUNCT** 

- [Excel]: 제공하는 Excel양식에 평가 항목별 점수를 직접 기입 후 업로드하여 전체 점수를 등록합니다. ※ 각각의 안내를 클릭하시면 성적처리방법을 확인하실 수 있습니다.
- 2. [수정] 페이지에서 학생 개개인별 성적을 수정합니다.
- 3. [성적처리완료] 상태로 변경하여 성적처리를 완료합니다.
- 4. 필요에 따라 [성적 공시]를 할 수 있습니다.

※ [성적 초기화]를 하면 기존에 처리된 총점과 석차가 지워지고 다시 총점을 합산하게 됩니다.

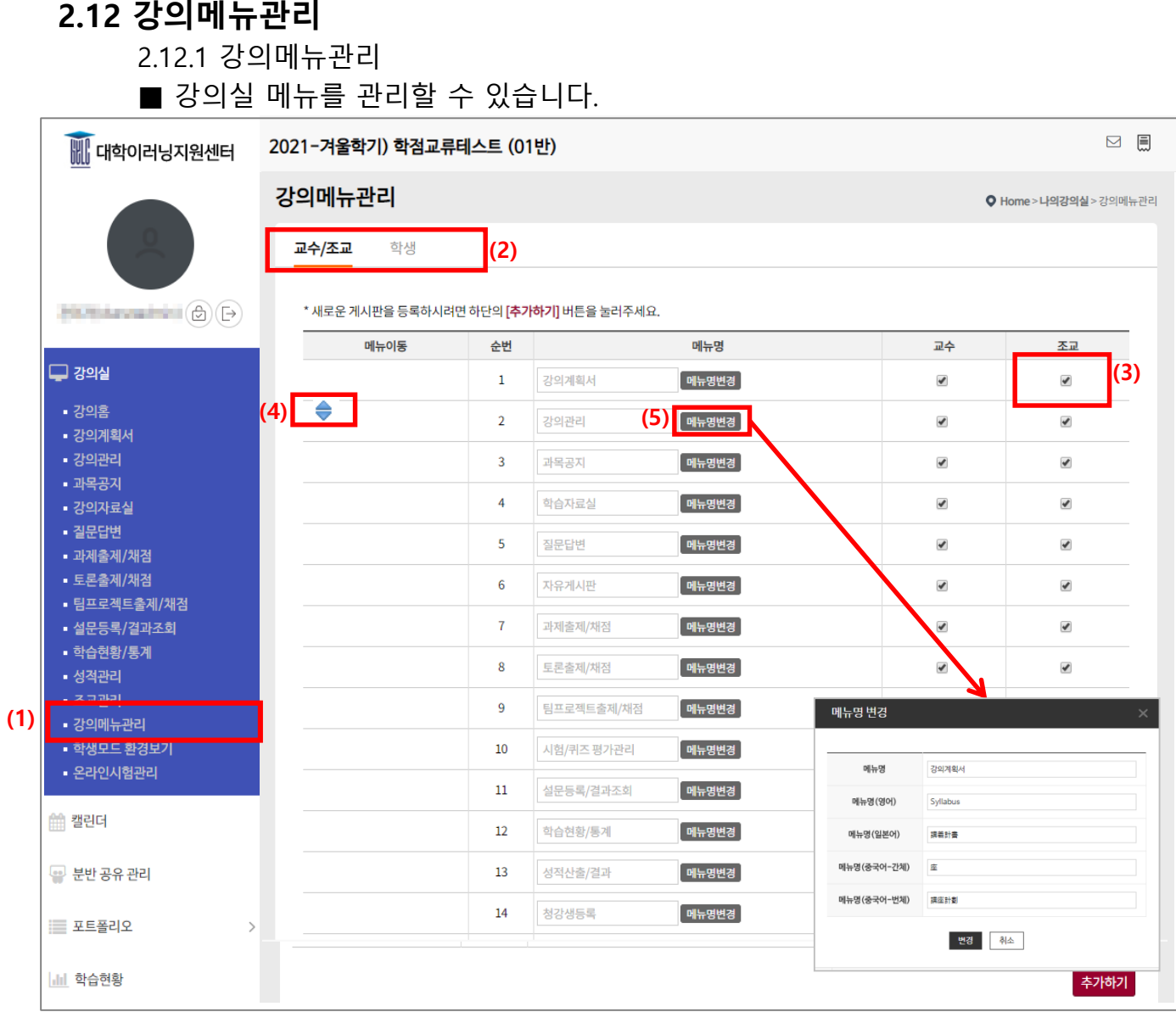

(1) 메뉴 [강의메뉴관리]를 클릭하여 강의메뉴관리 목록화면으로 들어옵니다.

- (2) 변경하려는 권한을 선택할 수 있습니다. (교수/조교, 학생)
- (3) 체크박스 체크/해제를 통해 권한 별로 이용할 수 있는 메뉴를 설정할 수 있습니다.
- (4) "메뉴 이동" 부분에 마우스를 대고 파란색 위아래 삼각형을 Drag &Drop 방식으로

메뉴의 순서를 변경할 수 있습니다.

(5) 메뉴명을 클릭하거나 우측 편집 아이콘을 클릭하여 메뉴명 변경이 가능합니다.

※ 다국어 지원을 위해 영어, 일본어, 중국어(간체, 번체)로 된 메뉴명을 추가할 수 있습니다.

**DUNCT** 

#### **2.12 강의메뉴관리**

2.12.2 메뉴 추가 및 변경

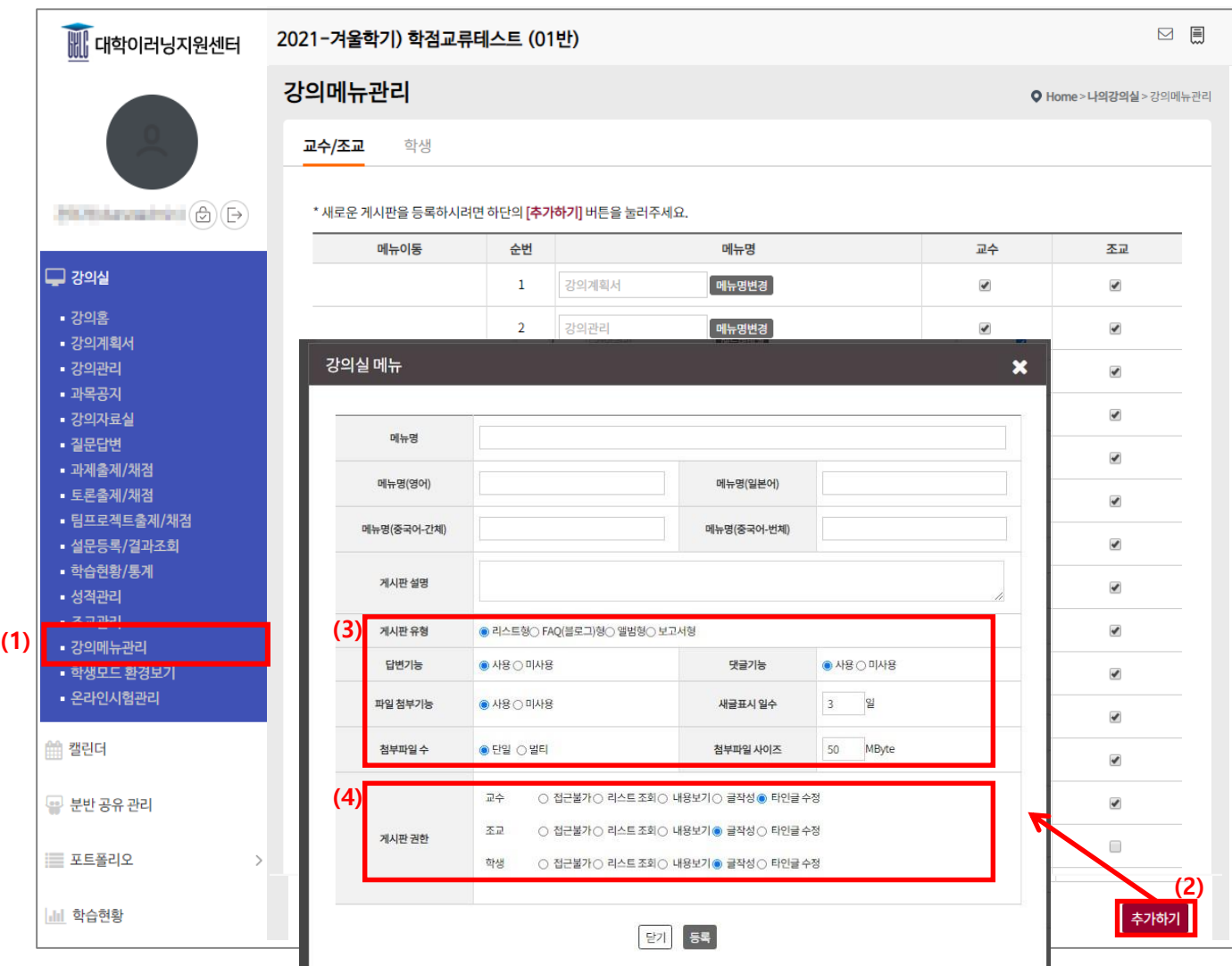

(1) 메뉴 [강의메뉴관리]를 클릭합니다.

(2) '추가' 버튼을 클릭하여 새로운 게시판 메뉴를 추가할 수 있습니다.

(3) 각 게시판의 기능을 설정할 수 있습니다.

(게시판 유형, 답변 기능, 파일 첨부기능 등의 사용 여부 등)

(4) 게시판의 권한을 설정하여 권한별 접근이 가능합니다.

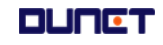

#### **2.13 학생모드 환경보기**

학생 모드로 강의실을 확인할 수 있습니다.

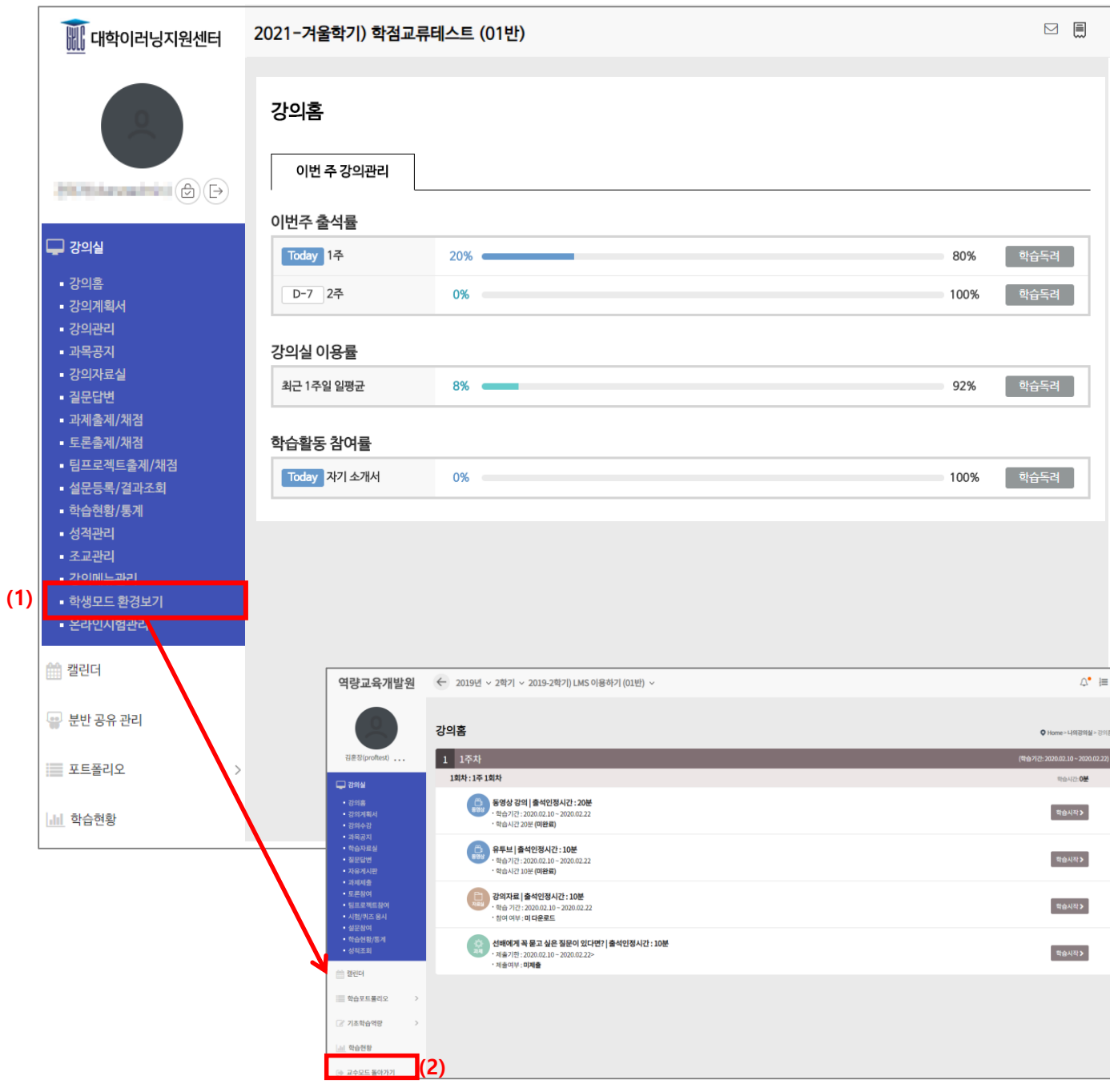

(1) 메뉴 [학습모드환경보기]를 클릭해 학습자 모드로 전환합니다.

(2) [교수모드 돌아가기]를 클릭하여 교수 모드로 전환합니다.